# **Software**<sup>4G</sup>

**Natural**

**Natural Web I/O Interface**

Version 6.3.13 for Windows

October 2012

# Natural

This document applies to Natural Version 6.3.13 for Windows.

Specifications contained herein are subject to change and these changes will be reported in subsequent release notes or new editions.

Copyright © 1992-2012 Software AG, Darmstadt, Germany and/or Software AG USA, Inc., Reston, VA, United States of America, and/or their licensors.

Detailed information on trademarks and patents owned by Software AG and/or its subsidiaries is located at http://documentation.softwareag.com/legal/.

Use of this software is subject to adherence to Software AG's licensing conditions and terms. These terms are part of the product documentation, located at http://documentation.softwareag.com/legal/ and/or in the root installation directory of the licensed product(s).

This software may include portions of third-party products. Forthird-party copyright notices and license terms, please referto "License Texts, Copyright Notices and Disclaimers of Third-Party Products". This document is part of the product documentation, located at http://documentation.softwareag.com/legal/ and/or in the root installation directory of the licensed product(s).

#### **Document ID: NATWIN-NNATWEBIO-6313-20121005**

## **Table of Contents**

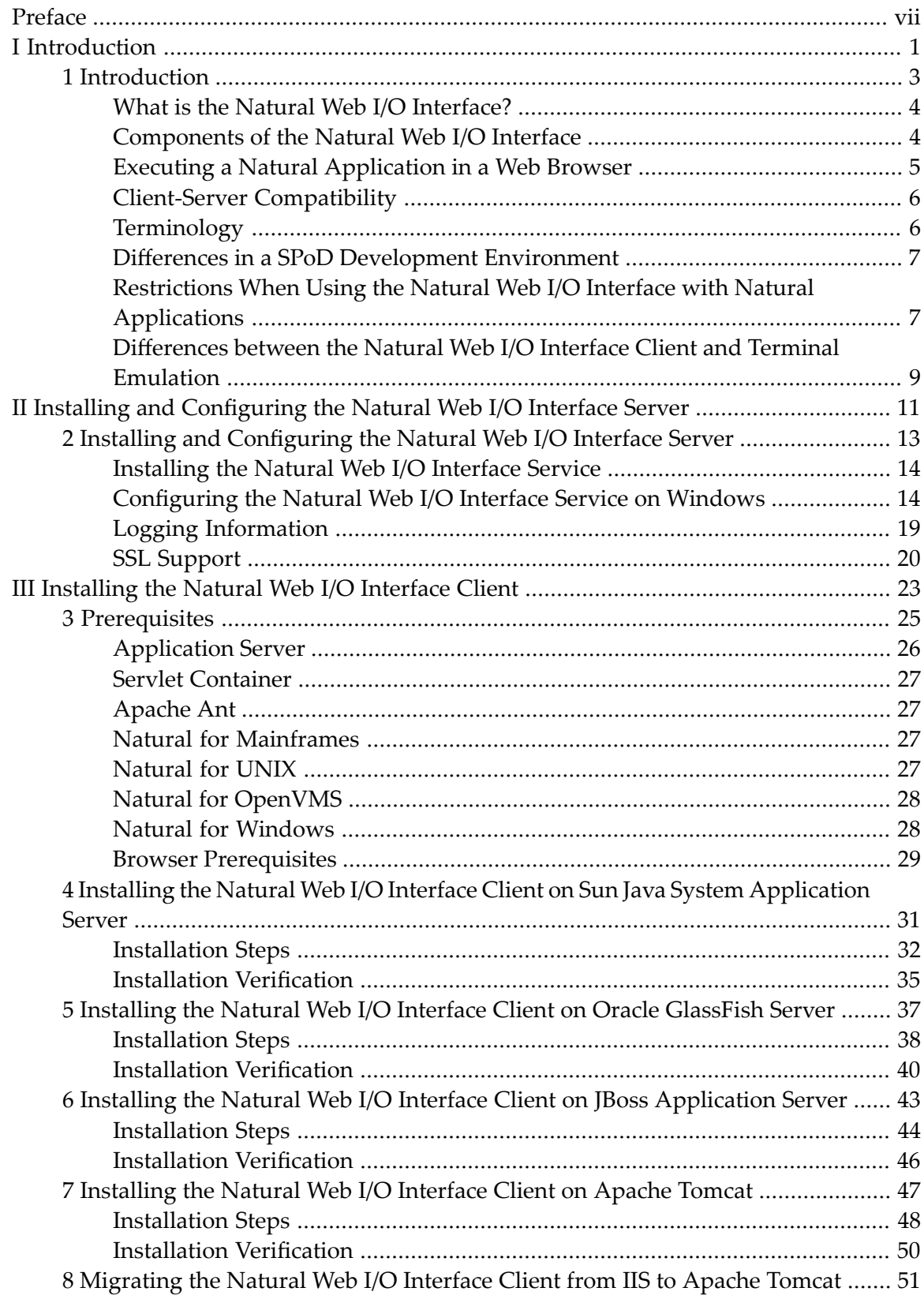

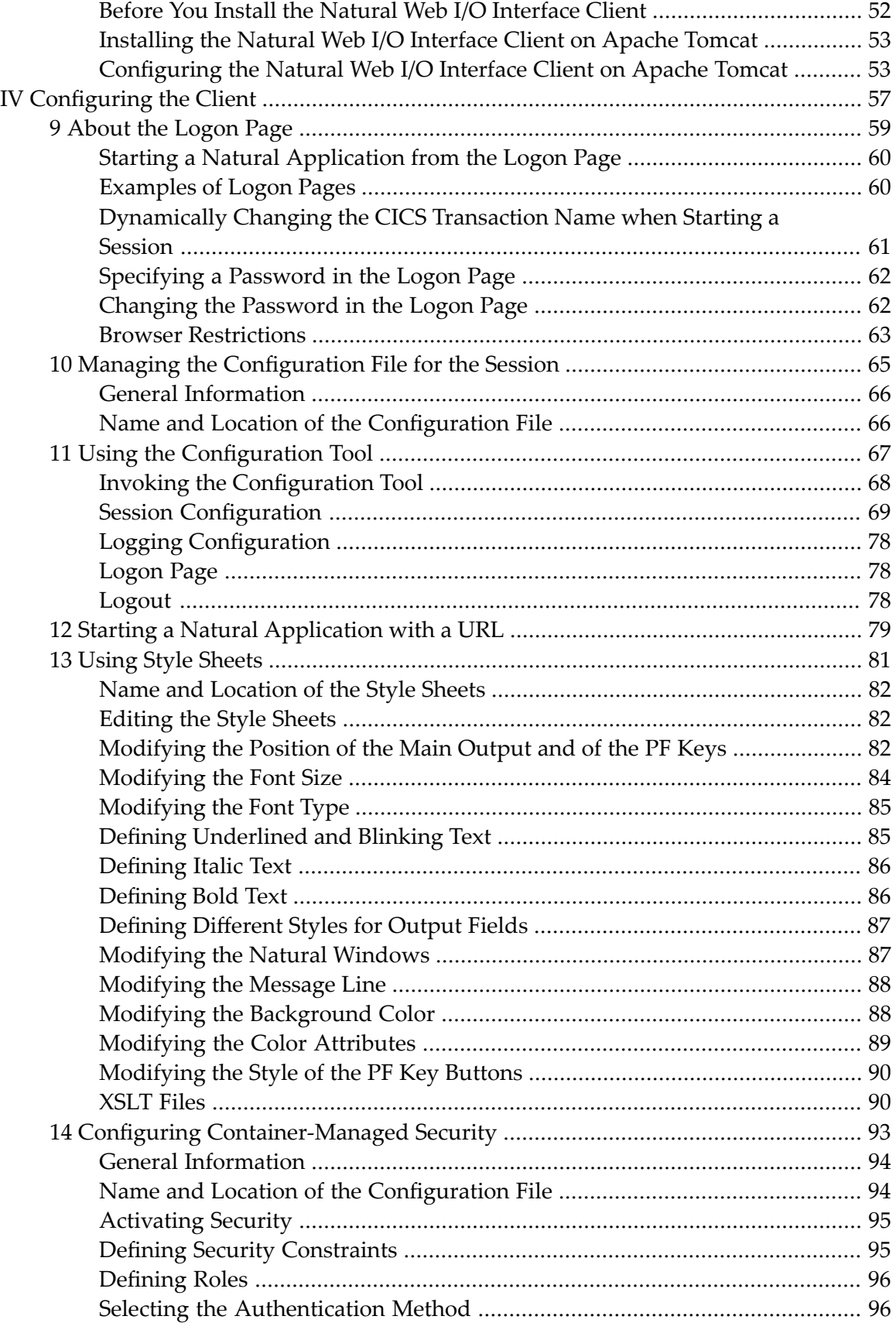

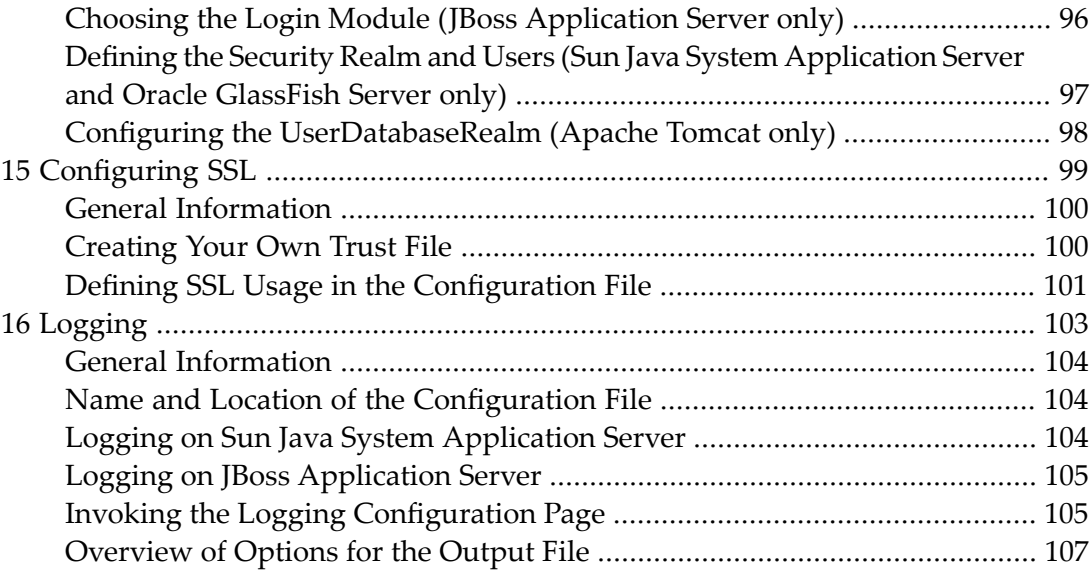

# <span id="page-6-0"></span>**Preface**

This documentation is organized under the following headings:

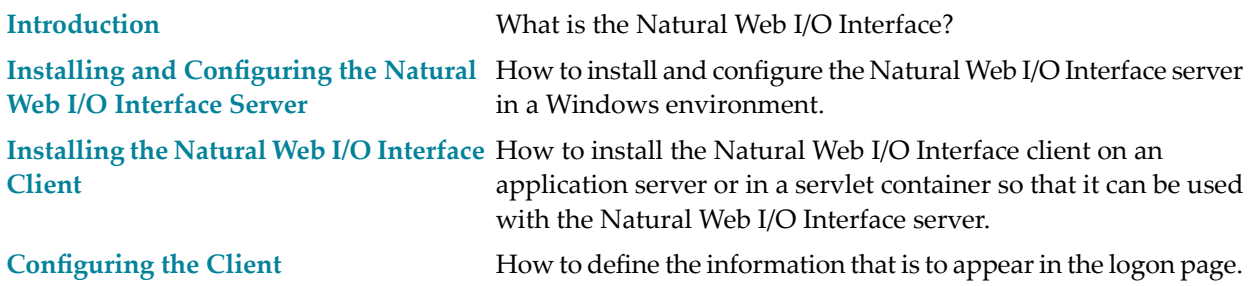

**Note:** This documentation only explains how to install the Natural Web I/O Interface server in a Windows environment. For information on how to install it in a mainframe, UNIX or OpenVMS environment, see the Natural documentation for the appropriate platform.

# <span id="page-8-0"></span>**I Introduction**

# <span id="page-10-0"></span>**1 Introduction**

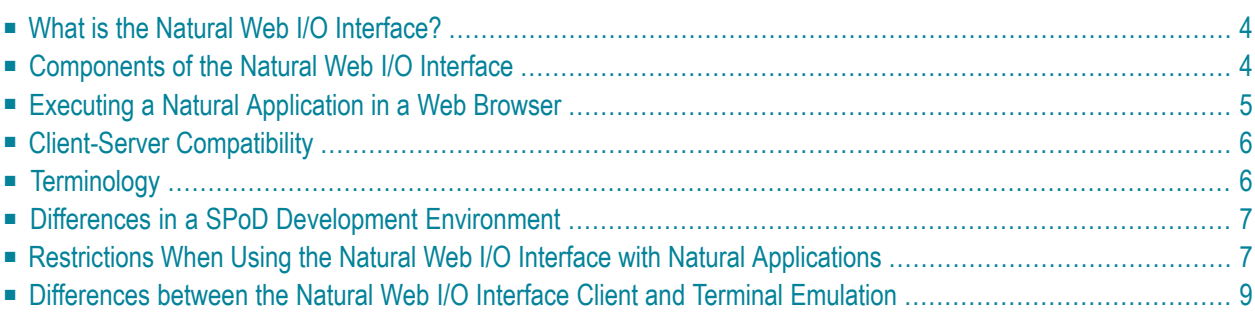

This chapter describes the purpose and the functions of the Natural Web I/O Interface.

**Note:** This introduction mainly describes how the Natural Web I/O Interface works in a runtime (production) environment. The section *Differences in a SPoD [Development](#page-14-0) Envir[onment](#page-14-0)* briefly explains the special version that is used in a SPoD development environment.

## <span id="page-11-0"></span>**What is the Natural Web I/O Interface?**

The Natural Web I/O Interface is used to execute Natural applications in a web browser. It fully supports the following:

- The display and input of Unicode characters. See *Unicode Input/Output Handling in Natural Applications* in the *Unicode and Code Page Support* documentation.
- <span id="page-11-1"></span>■ Rich internet applications developed with Natural for Ajax.

## **Components of the Natural Web I/O Interface**

The Natural Web I/O Interface consists of a server and a client.

#### **Server**

The Natural Web I/O Interface server enables you to use a browser as the I/O device for Natural applications. The server does the user authentication, creates the Natural session and handles the I/O between Natural and the client. The Natural Web I/O Interface server is installed on the same machine as the Natural application.

#### **Client**

The client handles the communication between the user's web browser and the Natural Web I/O Interface server. It converts the output from the Natural application to web pages, and returns the user input to Natural.

Two types of client are supported:

- Natural Web I/O Interface client for displaying character-based applications in the web browser. Maps with GUI controls are not supported in this case.
- Natural for Ajax for displaying rich internet applications in the web browser. For further information on this type of client, see the Natural for Ajax documentation.

The client is installed on a web/application server. This can be done on any machine in the network.

# <span id="page-12-0"></span>**Executing a Natural Application in a Web Browser**

The Natural Web I/O Interface receives data from a Natural application and delivers web pages to the user's web browser. This is illustrated in the following graphic:

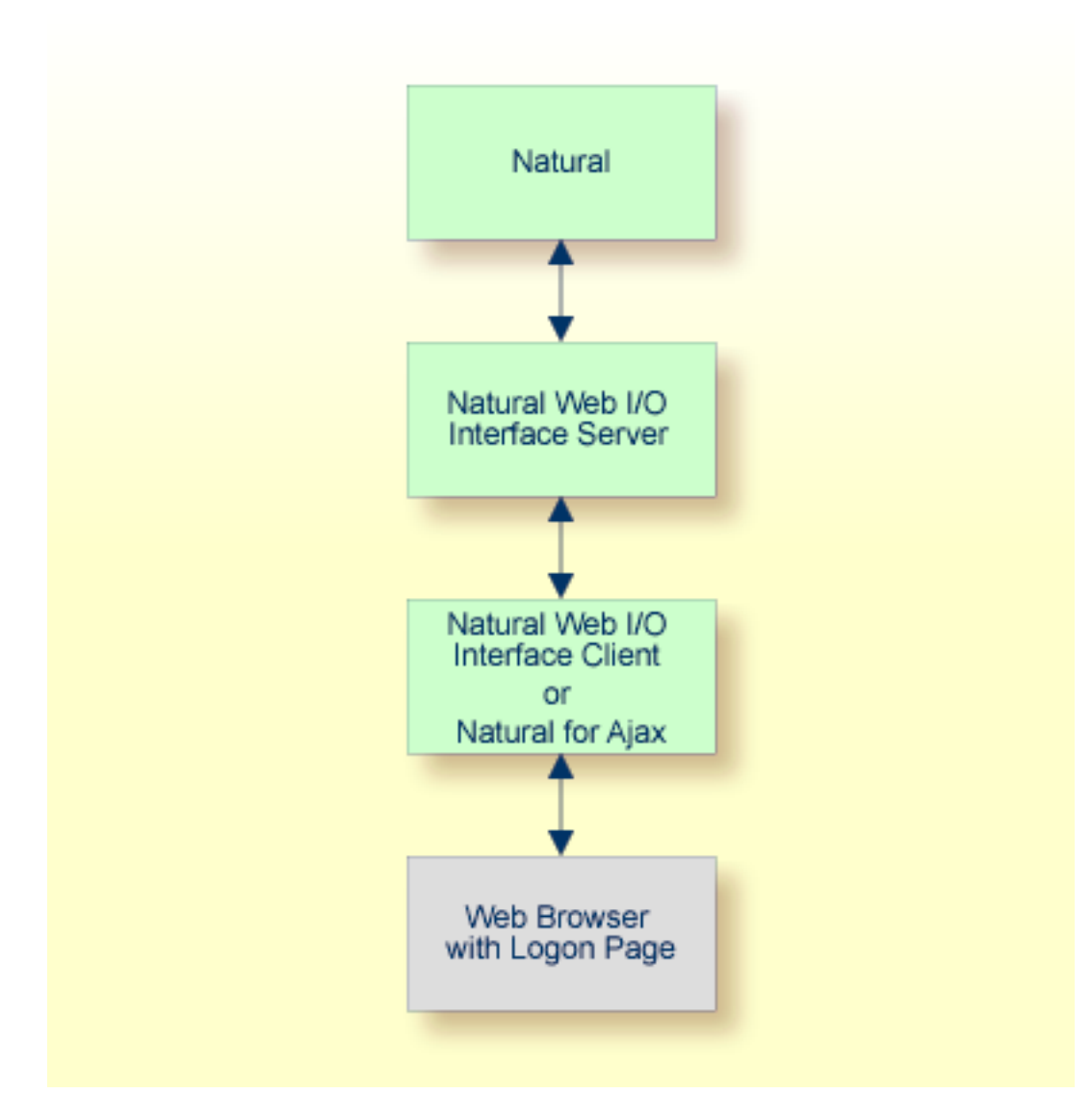

The communication steps for executing a Natural application in the web browser are:

1. The user enters the address (URL) of a logon page in the web browser. The client then displays the logon page in the web browser.

**Note:** For information on how to invoke and configure the logon page, see *Configuring the Client*.

- 2. The user enters all required information for starting a Natural application into the logon page. This information is sent to the client.
- 3. The client asks the Natural Web I/O Interface server to start the requested Natural application for this user.
- 4. The Natural Web I/O Interface server checks the supplied user ID and password, creates a Natural session for the user and starts the Natural application.
- 5. The Natural application returns the first application screen which is then transferred via the Natural Web I/O Interface server to the client and finally as a web page to the web browser.

<span id="page-13-0"></span>Different web browsers are supported. Note that cookies and JavaScript must be enabled in the web browser. For a list of the currently supported web browsers, see the browser prerequisites for the type of client that you are using.

# **Client-Server Compatibility**

The following rules apply:

■ The Natural Web I/O Interface server can work with any client that has the same or a higher protocol version.

If the server detects that the client is using a version that is lower than the server version, the server replies that the client is too old and the connection is closed.

■ The client can work with any server that has the same or a lower protocol version.

If the client detects that the server is using a version that is lower than the client version, the client switches to the server version. However, new client functionality is not supported in this case.

<span id="page-13-1"></span>■ The Natural Web I/O Interface server must have the same protocol version as the Natural process that is started by the server. If Natural detects that the serveris using a different protocol version, an error message is sent to the user and the connection is closed.

## **Terminology**

On the different Natural platforms for which the Natural Web I/O Interface is supported, different techiques are used for implementing the server part of the Natural Web I/O Interface. On Natural for UNIX and Natural for OpenVMS, it is implemented as a daemon. On Natural for Windows, it is implemented as a service. On the mainframe, it is implemented as a server. In this documentation, the general term "server" is therefore used for all different kinds of implementation.

## <span id="page-14-0"></span>**Differences in a SPoD Development Environment**

The previous sections of this introduction have described how the Natural Web I/O Interface works in a runtime (production) environment. This section briefly explains the differences in a SPoD development environment.

A special version of the Natural Web I/O Interface is used when working in a remote development environment with Natural for Windows (SPoD). In this case, the Natural Web I/O Interface is an integrated component which does not require a separate installation. The server is part of the Natural Development Server (NDV), and the client is part of Natural Studio. Other than in the runtime environment, the screen is not displayed in a browser but in a normal window. Rich GUI pages created by Natural for Ajax are not supported in the development environment.

<span id="page-14-1"></span>It is important that I/O via the Natural Web I/O Interface has been enabled on the Natural host. Otherwise, the Natural Web I/O Interface cannot be invoked. See also *Unicode Input/Output Handling in Natural Applications* in the *Unicode and Code Page Support* documentation.

# **Restrictions When Using the Natural Web I/O Interface with Natural Applications**

There are several restrictions when using the Natural Web I/O Interface with Natural applications on UNIX, OpenVMS, mainframe or Windows hosts.

 $\overline{\phantom{a}}$ 

**Note:** The term "application" refers to application software. It does not refer to system software or software for development.

The following restrictions apply:

■ **GUI controls**

GUI controls are not supported: dialogs, buttons, radio buttons, list boxes, list views, check boxes etc. The Natural Web I/O Interface only supports Natural applications developed without GUI controls.

■ **File transfer**

File transfer (for example, with the DOWNLOAD statement) is not supported by the Natural Web I/O Interface.

■ **Runtime errors**

This restriction applies to older Natural versions on UNIX and Windows. As of version 6.3.3, this restriction no longer applies.

Runtime errors in Natural applications are not handled by the Natural Web I/O Interface. This leads to a loss of the session. Bypass: use the Natural system variable \*ERROR-TA to handle the error. Sample Natural error transaction:

```
DEFINE DATA
LOCAL
1 ERR_INFO
  2 ERR_NR(N5)
 2 ERR_LINE(N4)
 2 ERR_STAT(A1)
 2 ERR_PNAM(A8)
 2 ERR_LEVEL(N2)
END-DEFINE
INPUT ERR_INFO
DISPLAY ERR_INFO
TERMINATE
END
```
#### ■ **Terminal commands**

Terminal commands are not supported. They do not work when entered in the Natural Web I/O Interface client.

■ **Natural system variable \*INIT-ID**

When using the Natural Web I/O Interface client with Natural applications on UNIX, OpenVMS, mainframe or Windows hosts, the Natural system variable \*INIT-ID will not be filled with a value for the terminal type. On UNIX, OpenVMS and Windows, it will contain the value "notty". On mainframes, it will contain a session ID that is unique on that server.

The following restrictions apply to Natural on UNIX, OpenVMS and Windows hosts (the mainframe does not have these restrictions):

#### ■ **Return to the Natural main screen**

You must not use Natural applications that return to the Natural main screen as this leads to wrong screen display and a loss of the session.

#### ■ **Natural editors and utilities**

You must not use Natural utilities such as SYSMAIN or SYSDDM and editors such as the program editor as this leads to wrong screen display and a loss of the session.

#### ■ **Natural system commands**

You must not use any Natural system command such as CATALL, FIND, GLOBALS, HELP, KEY, LIST, RETURN, SCAN, SETUP or XREF as this leads to wrong screen display and a loss of the session.

## <span id="page-16-0"></span>**Differences between the Natural Web I/O Interface Client and Terminal Emulation**

The Natural Web I/O Interface client runs as an HTML terminal emulator inside a browser control. The look and feel of the Natural Web I/O Interface client display is quite similar to that of the regular terminal (emulation), but there are some differences due to browser functionality:

- A double-click with the mouse pointer on any field simulates the ENTER key.
- It is not possible to position the cursor outside the range of input and output fields.
- The cursor can be moved with the left and right arrow keys within one input or output field only. Other cursor movements with the other arrow keys (for example, to the next input or output field, or vertical movements) are not possible.
- The insert mode can be switched on and off using the INSERT key.
- For Unicode character sets (type U; for example, Chinese), one character may require more space than an ordinary alphanumeric character, because the Unicode character representation is proportional. The application design must take this into account, because Natural is based on characters with fixed width. Forinput fields it is possible to scroll within the field, but for output fields there may not be sufficient space to display the Unicode characters. The display length for a field can be controlled by the session parameter DL.
- Type-ahead mode is not supported.
- Paste in overwrite mode is not supported.
- Key schemes are fixed; keys such as the right CTRL key and the ENTER key on the numeric pad are no longer definable.
- Screen update is slower since the complete screen is sent rather than updates.
- The blink attribute is not supported in Internet Explorer.
- The keys PF1 through PF12 are simulated by the key combinations F1 through F12.
- The keys PF13 through PF24 are simulated by the key combinations SHIFT+F1 through SHIFT+F12.
- The keys PF25 through PF36 are simulated by the key combinations CTRL+F1 through CTRL+F12.
- The keys PF37 through PF48 are simulated by the key combinations ALT+F1 through ALT+F12.
- The program attention keys (PA1, PA2 and PA3) are simulated by the key combinations CTRL+SHIFT+F1, CTRL+SHIFT+F2, CTRL+SHIFT+F3.
- The clear key is simulated by CTRL+SHIFT+F4.

#### **IBM Mainframes Only**

■ The terminal screen size is controlled by the Natural profile parameter TMODEL. The default setting TMODEL=0 means 24 lines and 80 columns.

■ There is no ATTN (attention interrupt) key, no RESET key and no EEOF (erase end of file) key.

### **VT Only**

■ The I/O occurs in block mode. Therefore, the Natural program will only react when a function key is pressed.

# <span id="page-18-0"></span>**II Installing and Configuring the Natural Web I/O Interface Server**

# <span id="page-20-0"></span>**2 Installing and Configuring the Natural Web I/O Interface**

# **Server**

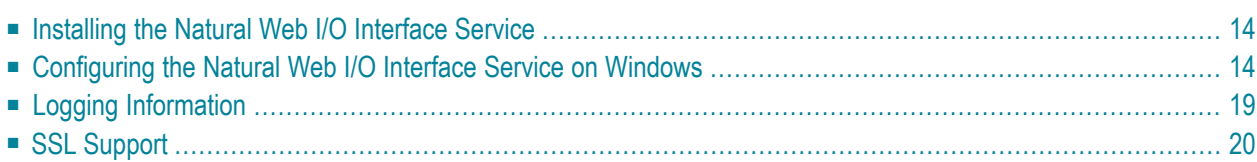

<span id="page-21-0"></span>On Windows, the server part of the Natural Web I/O Interface is implemented as a service.

### **Installing the Natural Web I/O Interface Service**

<span id="page-21-1"></span>The Natural Web I/O Interface service is installed with Natural for Windows if the corresponding option has been set during installation. This is part of the setup type **Development Client for Single Point of Development**. See the *Installation* documentation for further information.

### **Configuring the Natural Web I/O Interface Service on Windows**

The Natural Web I/O Interface service is installed as a Windows service. In the Windows Services management console, the service is listed as **Software AG Natural** *n.n* **Web I/O Service**. It is started automatically at Windows startup. By default, the service listens on the port number 2900. You can choose a different port number during installation.

The configuration of the Natural Web I/O Interface service is stored in the Windows registry. If you do not want to use the default values with which the Natural Web I/O Interface service has been installed, you can modify the service configuration as described below to meet your requirements.

The following topics are covered below:

- Natural Web I/O Interface Service [Commands](#page-21-2)
- Example: Starting Natural Web I/O Interface Service with Your Own [Configuration](#page-23-0)
- <span id="page-21-2"></span>■ Batch File for [Starting](#page-24-0) Natural
- [Environment](#page-26-1) Variables

#### **Natural Web I/O Interface Service Commands**

The program *nwosvcd.exe*, which is stored in the Natural *bin* directory, is used to execute the service commands. The following service commands can be specified in the **Command Prompt** window of Windows:

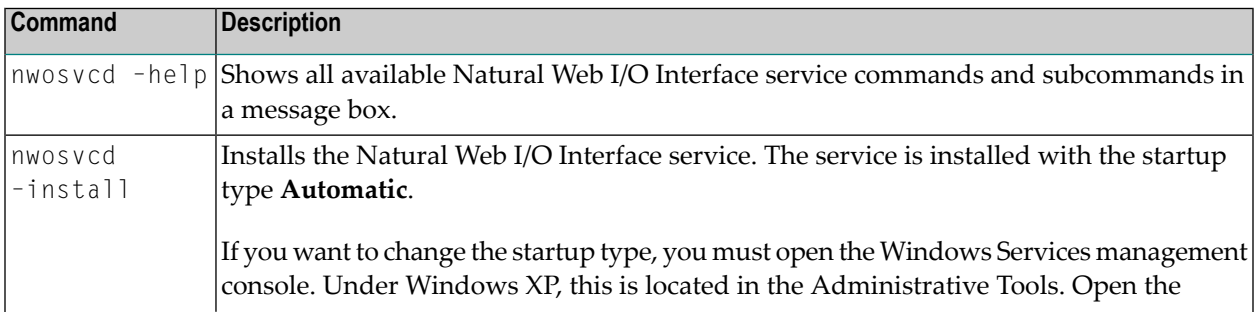

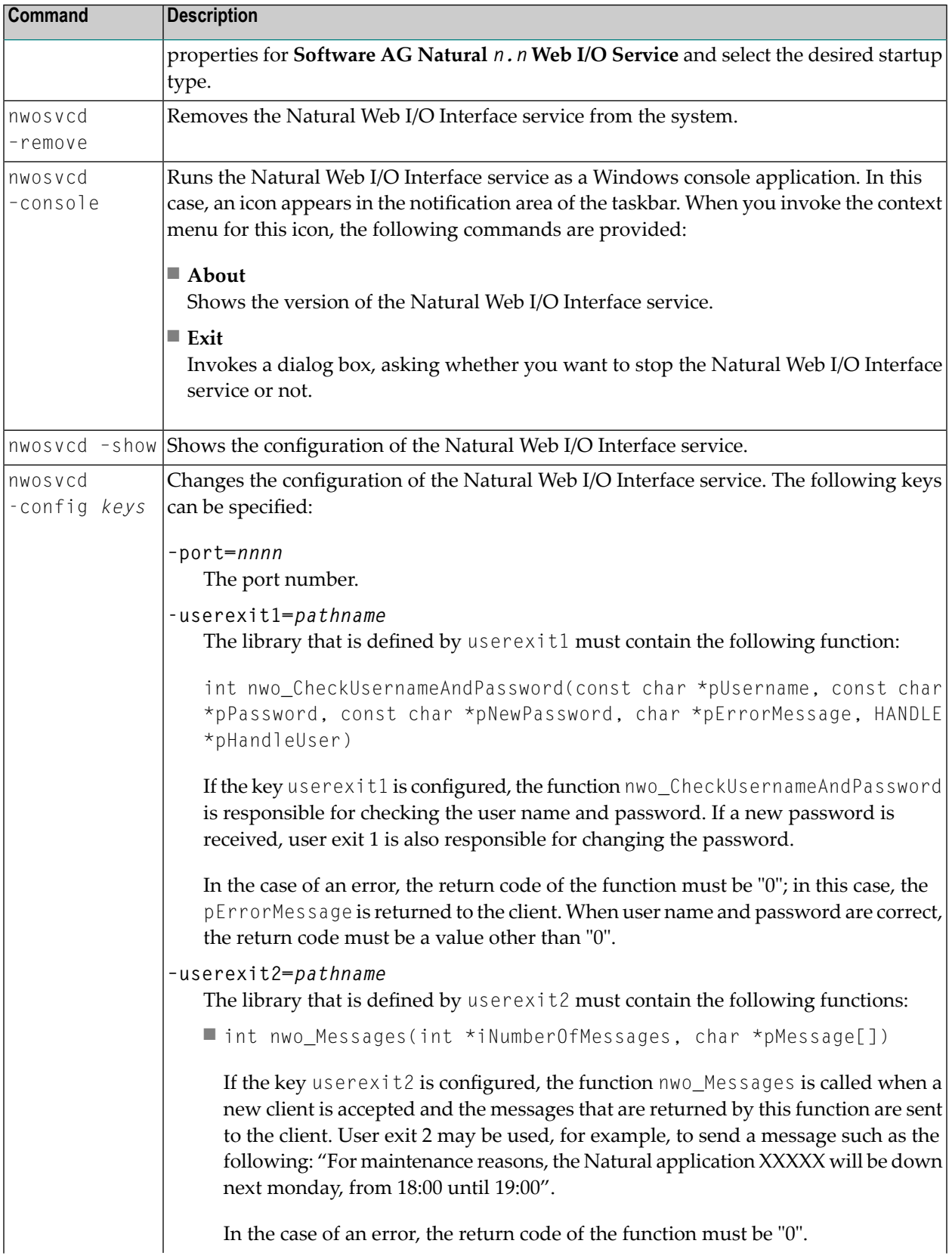

#### Installing and Configuring the Natural Web I/O Interface Server

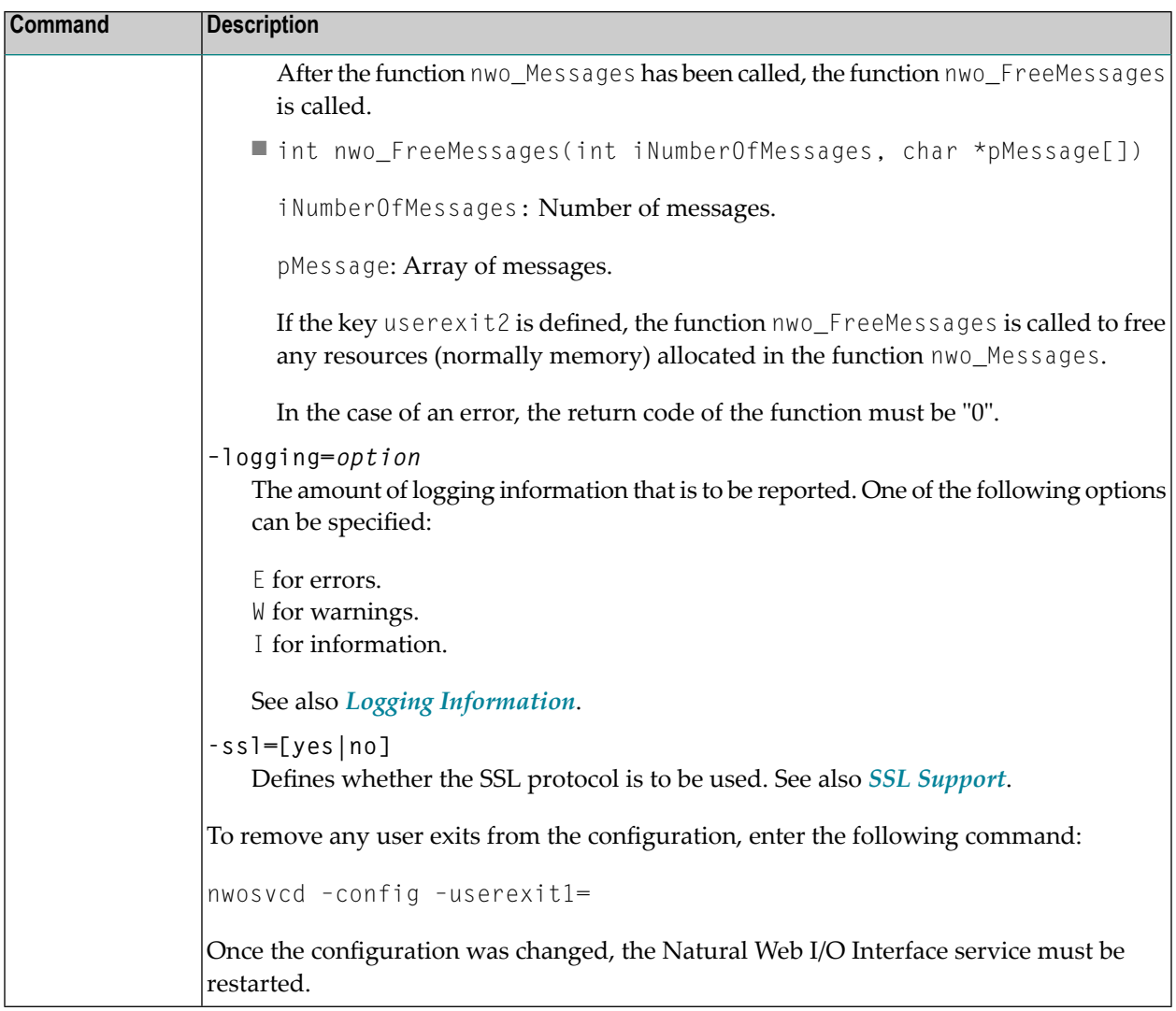

<span id="page-23-0"></span>**Note:** The service commands are not case-sensitive. They can be specified in both uppercase and lower-case.

#### **Example: Starting Natural Web I/O Interface Service with Your Own Configuration**

This example explains how to create a new configuration with the port number 3344 and the user exit 1 *C:\Program Files\My Company Name\User Exit1\libuserexit1.dll*.

#### **To start the Natural Web I/O Interface service with your own configuration**

- 1 Open the Windows Services management console and stop the Natural Web I/O Interface service.
- 2 Invoke the **Command Prompt** window of Windows.
- 3 Go to the Natural *bin* directory which contains the file *nwosvcd.exe*.

4 Enter the following command to configure a new port number and a new user exit 1:

```
nwosvcd -config -port=3344 -userexit1="C:\Program Files\My Company Name\User ↩
Exit1\libuserexit1.dll"
```
5 Go back to the Windows Services management console and start the Natural Web I/O Interface service.

#### <span id="page-24-0"></span>**Batch File for Starting Natural**

In order to start a Natural session, the Natural Web I/O Interface service executes a batch file. The batch file prepares the environment for the Natural session and eventually starts Natural. It must therefore contain all environment settings needed to run the Natural session.

The batch file receives certain parameters from the Natural Web I/O Interface client. The parameters can either be evaluated by the batch file itself or passed on to Natural. A client who wants to start a Natural session can specify the batch file to be used. The section *Configuring the Client* describes where and how this is done.

A sample batch file with the name *nwo.bat* is contained in the Natural *bin* directory. It has the following content:

```
@echo off
set IPAddress=""
set ClientID=""
set Argument3=""
set Argument4=""
set NaturalParameters=""
if not (%1)==(null) set IPAddress=%~1
if not (\frac{2}{2}) = (\text{null}) set ClientID=\frac{2}{2}if not (%3)==(null) set Argument3=%~3
if not (% 4) == (null) set Argument4=%~4
if not (%5)==(null) set NaturalParameters=%~5
echo IPAddress=%IPAddress% >nwo.log
echo ClientID=%ClientID% >>nwo.log
echo Argument3=%Argument3% >>nwo.log
echo Argument4=%Argument4% >>nwo.log
echo NaturalParameters=%NaturalParameters% >>nwo.log
natrt.exe %NaturalParameters% etid=$$
```
You can create your own batch files to start up Natural sessions. If you do so, you should make sure - as in the above sample batch file - to start Natural with *natrt.exe*. The above sample requires that the batch file is contained in the Natural *bin* directory. If this is not the case, you must specify an appropriate absolute or relative path to *natrt.exe*.

In order to refer to a specific batch file in the Natural Web I/O Interface client, you can specify either an absolute path or a relative path. If you specify a relative path, the batch file is searched according to the following rules:

- 1. In the directory where *nwosvcd.exe* is located. This is the Natural *bin* directory.
- 2. In the system directory. This is the directory that the system function GetSystemDirectory would deliver.
- 3. In the Windows directory. This is the directory that the system function GetWindowsDirectory would deliver.
- 4. In the directories that are listed in the PATH environment variable.

#### **Arguments**

The batch file will receive the following arguments:

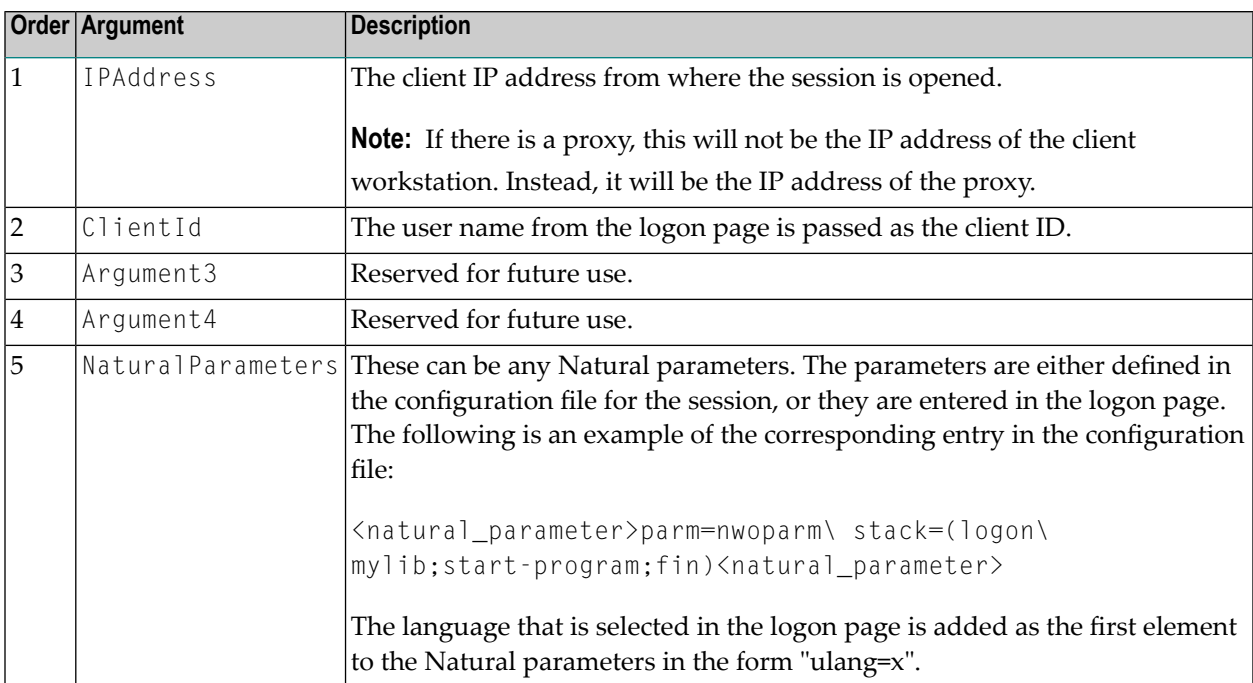

Arguments 1 and 2 can be used to audit the client, to allow to run an application from a specific PC (identifying the IP address), to build statistics, to do special actions, etc.

#### <span id="page-26-1"></span>**Environment Variables**

In the batch file, several environment variables can be set for the Natural session that is started by the service:

#### **NWO\_ENABLE\_ACK=["YES"|"NO"]**

This environment variable is used for asynchronous screens (SET CONTROL N).

- When asynchronous screens are sent to the client, Natural will wait to receive an ACK package YES before the next screen can be sent.
- NO No waiting between asynchronous screens. Default value.

#### **NWO\_TIMEOUT=[***number-of-seconds***]**

The maximum time, in seconds, that Natural waits to receive any input from the client before it closes the session. If the number of seconds is "0", Natural waits infinitely (no timeout). The default value is "0".

<span id="page-26-0"></span>Error NAT5466 is returned at timeout. In Natural, the application can handle this error and decide how to continue or terminate.

## **Logging Information**

The logging information system reports errors, warnings and/or session information, depending on the option that has been defined with the following **Natural Web I/O Interface service [command](#page-21-2)**:

```
nwosvcd -config -logging=option
```
*option* can be one of the following:

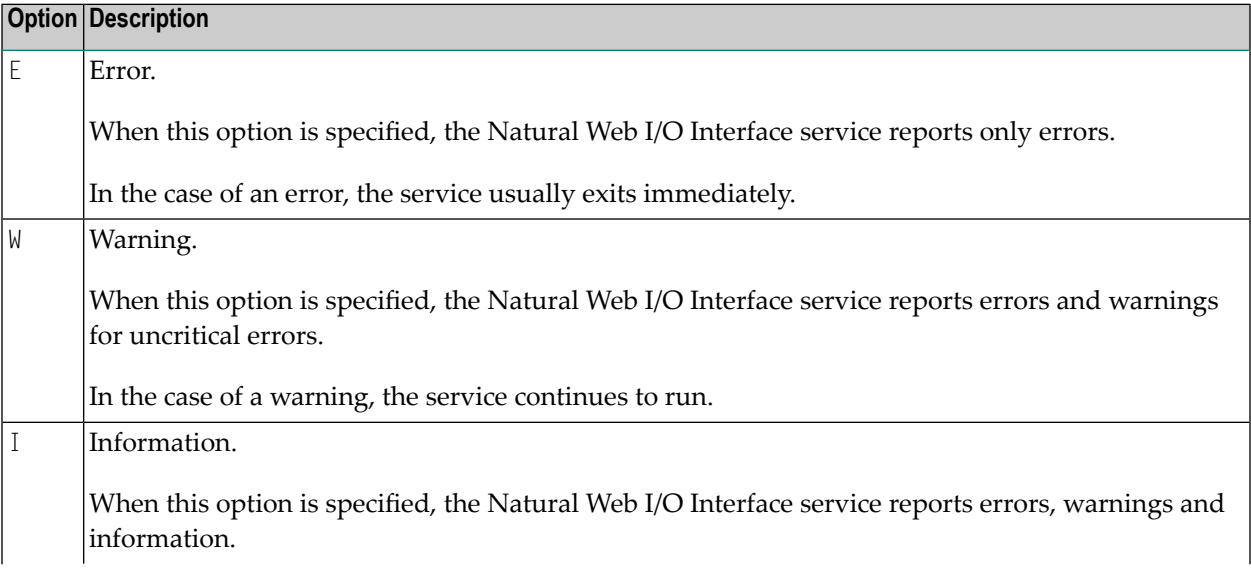

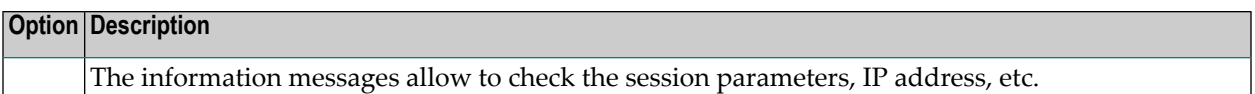

Help information, for example, on how to run, configure and install the Natural Web I/O Interface service is always provided. The messages which inform you when the service has been started or stopped are also part of the help information.

To find out which logging option is currently active, enter the following Natural Web I/O Interface service command:

nwosvcd -show

<span id="page-27-0"></span>The logging messages are saved in the Windows Event Viewer.

## **SSL Support**

SSL is used for a secure connection between the Natural Web I/O Interface server and the Natural Web I/O Interface client or Natural for Ajax. Server authentication cannot be switched off. A certificate and a private key is always required on the server.

<span id="page-27-1"></span>To establish an SSL connection, you have to proceed as described in the following topics:

- Creating an SSL [Certificate](#page-27-1) and a Private Key
- [Configuring](#page-28-0) the Service
- [Configuring](#page-28-1) the Client

#### **Creating an SSL Certificate and a Private Key**

To create and use an SSL certificate and a private key on the server, proceed as described below.

1. Adapt the example configuration file *openssl.cnf* to your needs.

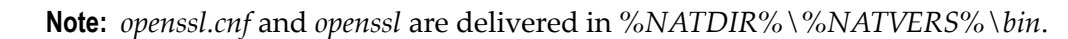

2. Set the environment variable so that it points to the file *openssl.cnf*:

set OPENSSL\_CONF=%NATDIR%\%NATVERS%\bin\openssl.cnf

3. Generate a certificate signing request:

openssl req –new > server.cert.csr

4. Generate a private RSA key:

```
openssl rsa –in privkey.pem –out server.cert.key
```
5. Generate a self-signed certificate:

```
openssl x509 -in server.cert.csr -out server.cert.crt -req -signkey \leftrightarrowserver.cert.key –days 365
```
It is important that the name of the generated certificate is *server.cert.crt* and that the name of the generated private key is *server.cert.key*.

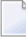

**Note:** The certificate can be self-signed or it can be signed by a CA (Certificate Authority) such as VeriSign.

<span id="page-28-0"></span>6. Put the generated files into the same directory as the scripts which start the Natural Web I/O Interface server.

#### **Configuring the Service**

After you have created an SSL certificate and a private key as described above, proceed as follows:

1. Change the configuration of the Natural Web I/O Interface service using the following command:

nwosvcd -config -ssl yes

2. Restart the Natural Web I/O Interface service.

<span id="page-28-1"></span>See also *[Configuring](#page-21-1) the Natural Web I/O Interface Service on Windows.*

#### **Configuring the Client**

After you have configured the service as described above, you have to import the generated *server.cert.crt* file to a truststore on the client. For information on how to do this for the Natural Web I/O Interface client, see *[Configuring](#page-106-0) SSL*. If you are using Natural for Ajax as the client, see *Configuring SSL* in the Natural for Ajax documentation.

# <span id="page-30-0"></span>**III Installing the Natural Web I/O Interface Client**

This part explains how to install the Natural Web I/O Interface client on an application server or servlet container so that it can be used with the server part of the Natural Web I/O Interface that is running in a Natural for Mainframes, Natural for UNIX, Natural for OpenVMS or Natural for Windows runtime environment.

The following topics are covered:

#### **[Prerequisites](#page-32-0)**

**Installing the Natural Web I/O Interface Client on Sun Java System [Application](#page-38-0) Server Installing the Natural Web I/O Interface Client on Oracle [GlassFish](#page-44-0) Server Installing the Natural Web I/O Interface Client on JBoss [Application](#page-50-0) Server [Installing](#page-54-0) the Natural Web I/O Interface Client on Apache Tomcat [Migrating](#page-58-0) the Natural Web I/O Interface Client from IIS to Apache Tomcat**

## <span id="page-32-0"></span> $3$ **Prerequisites**

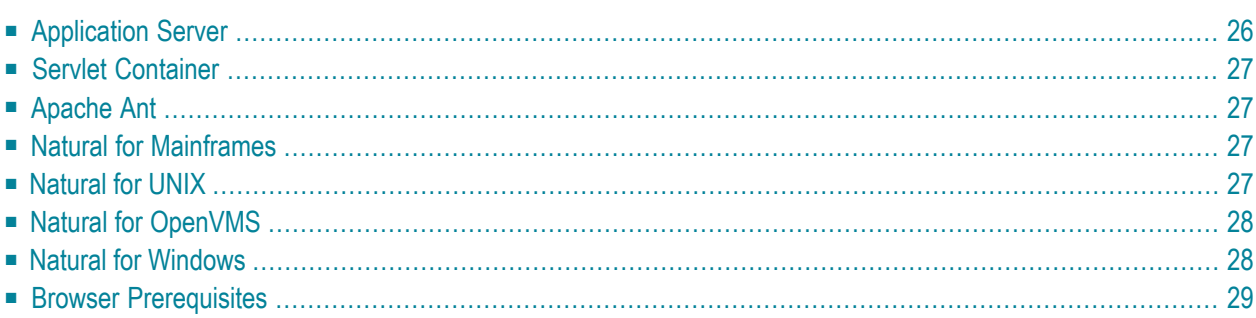

# <span id="page-33-0"></span>**Application Server**

The following application servers are supported. The application servers are not delivered with the Natural Web I/O Interface. They can be obtained from the locations indicated below, according to their respective license terms.

#### ■ **Sun Java System Application Server 9.1** This can be downloaded from *<http://www.oracle.com/technetwork/index.html>*.

On this application server, the Natural Web I/O Interface client consists of an enterprise application (*natuniapp.ear*) and a resource adapter (*naturalunicode.rar*). Both components are installed on the application server.

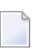

**Note:** Sun Java Application Server 9.1 is also known as Oracle GlassFish 2.

#### ■ **Oracle GlassFish Server 3.1**

This can be downloaded from *<http://glassfish.java.net/public/downloadsindex.html>*.

On this application server, the Natural Web I/O Interface client consists of a web application (*natuniweb*). This component is installed on the application server.

Oracle GlassFish Server supports the following profiles:"Full Platform Profile" and "Web Profile". Both profiles can be used with the Natural Web I/O Interface client.

#### ■ **JBoss Application Server 4.2**

This can be downloaded from *<http://www.jboss.org/>*.

On this application server, the Natural Web I/O Interface client consists of an enterprise application (*natuniapp.ear*) and a resource adapter (*naturalunicode.rar*). Both components are installed on the application server.

The prerequisite for using the Natural Web I/O Interface client on these application servers is that Java 6 Update 24 or above is installed. When you install on Oracle GlassFish Server, specific minimum versions are required, depending on your GlassFish version.

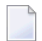

**Note:** Server farms are not supported.

## <span id="page-34-0"></span>**Servlet Container**

The following servlet container is supported. The servlet container is not delivered with the Natural Web I/O Interface. It can be obtained from the location indicated below, according to its license terms.

<span id="page-34-1"></span>■ Apache Tomcat 6 (see *<http://tomcat.apache.org/>*).

## **Apache Ant**

<span id="page-34-2"></span>Apache Ant 1.8.1 or above is required to perform the deployment on JBoss Application Server. This tool is freely available on *<http://ant.apache.org/>*.

### **Natural for Mainframes**

If you want to use the Natural Web I/O Interface client with Natural for Mainframes, the following must be installed:

- Natural for Mainframes Version 4.2.3 or above, and
- the Natural Web I/O Interface server.

For detailed information, see:

- the *Installation* documentation for the different operating systems which is provided for Natural for Mainframes;
- <span id="page-34-3"></span>■ the section *Installing and Configuring the Natural Web I/O Interface Server* in the version of this *Natural Web I/O Interface* documentation which is provided for Natural for Mainframes.

## **Natural for UNIX**

If you want to use the Natural Web I/O Interface client with Natural for UNIX, the following must be installed:

- Natural for UNIX Version 6.2.5 or above, and
- the Natural Web I/O Interface server (which is implemented as a daemon).

For detailed information, see:

- the *Installation* documentation which is provided for Natural for UNIX;
- the section *Installing and Configuring the Natural Web I/O Interface Server* in the version of this *Natural Web I/O Interface* documentation which is provided for Natural for UNIX.

## <span id="page-35-0"></span>**Natural for OpenVMS**

If you want to use the Natural Web I/O Interface client with Natural for OpenVMS, the following must be installed:

- Natural for OpenVMS Version 6.3.4 or above, and
- the Natural Web I/O Interface server (which is implemented as a daemon).

For detailed information, see:

- the *Installation* documentation which is provided for Natural for OpenVMS;
- <span id="page-35-1"></span>■ the section *Installing and Configuring the Natural Web I/O Interface Server* in the version of this *Natural Web I/O Interface* documentation which is provided for Natural for OpenVMS.

### **Natural for Windows**

If you want to use the Natural Web I/O Interface client with Natural for Windows, the following must be installed:

- Natural for Windows Version 6.3.3 or above, and
- the Natural Web I/O Interface server (which is implemented as a service).

For detailed information, see:

- the *Installation* documentation which is provided for Natural for Windows;
- the section *Installing and [Configuring](#page-20-0) the Natural Web I/O Interface Server* in the version of this *Natural Web I/O Interface* documentation which is provided for Natural for Windows.
## **Browser Prerequisites**

Supported browsers in this version are:

- Internet Explorer 7 through 9
- Mozilla Firefox 3.6 through 10
	- **Note:** Mozilla Firefox 10 (Extended Support Release) is supported. In future versions, only the Extended Support Releases of Mozilla Firefox will be explicitly supported.
- Safari 5.1 on Windows and Mac OS X
- Google Chrome
	- **Note:** The Google Chrome support is based on Google Chrome Version 19. Due to frequent version upgrades of Google Chrome, compatibility of the Natural Web I/O Interface client with future versions of Google Chrome cannot be fully guaranteed. Possible incompatibilities will be removed during the regular maintenance process of the Natural Web I/O Interface client.

**Important:** Cookies and JavaScript must be enabled in the browser.  $\sqrt{N}$ 

# <span id="page-38-0"></span>**4 Installing the Natural Web I/O Interface Client on Sun Java**

## **System Application Server**

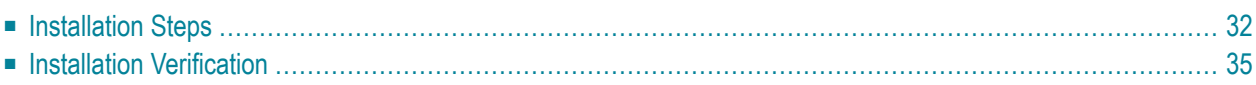

If you want to use the Natural Web I/O Interface client with Sun Java System Application Server, you must proceed as described in this chapter.

## <span id="page-39-0"></span>**Installation Steps**

The Natural Web I/O Interface client is installed using the Administration Console of Sun Java System Application Server.

The following is assumed:

- *<host>* is the name of the machine on which the application server is installed.
- $\blacksquare$  *<port>* is the name of the port where the application server is installed. In a default installation, this is port 8080.
- $\leq$  *daminport* > is the name of the port where the Administration Console is installed. In a default installation, this is port 4848.
- *<sunas>* is the path to the directory in which the application server is installed. In a default installation on Windows, this is *C:\Sun\AppServer*.

<span id="page-39-1"></span>The following topics are covered below:

- First-time [Installation](#page-39-1)
- Update [Installation](#page-41-0)

#### **First-time Installation**

#### **To install the Natural Web I/O Interface client**

1 Download the Natural Web I/O Interface client for Sun Java System Application Server from Empower (*<https://empower.softwareag.com/>*) and unzip the contents to a directory of your choice on your hard disk.

Or:

Natural for UNIX, Natural for OpenVMS and Natural for Windows: Copy the complete contents of the *nwo/<platform>/j2ee/v<nnnn>/sun-apps* directory from the installation medium to a directory of your choice on your hard disk.

2 On UNIX platforms: Dearchive the TAR file using the following command:

tar -xvf nwo*nnnn*.tar

3 Edit the file *<sunas>/domains/domain1/config/server.policy* and add the following setting in order to enable the Java Logging API:

```
grant {
permission java.util.logging.LoggingPermission "control";
};
```
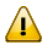

**Important:** If you do not add this setting, the resource adapter will not start and the Natural Web I/O Interface client will therefore be inoperative.

- 4 Make sure that the application server is running.
- 5 Open your web browser and enter the following URL:

```
http://<host>:<adminport>
```
This opens the Administration Console.

- 6 Deploy the resource adapter *naturalunicode.rar*:
	- 1. Open the tree node **Applications > Connector Modules**.
	- 2. Choose **Deploy**.
	- 3. Select *naturalunicode.rar* as the package file to be uploaded to the application server.
	- 4. Choose **Next**. "naturalunicode" is automatically included as the application name.
	- 5. Choose **Finish**.
- 7 Define the JNDI name for the resource adapter:
	- 1. Open the tree node **Resources > Connectors > Connector Connection Pools**.
	- 2. Choose **New**.
	- 3. Enter "NatPool" (the name is arbitrary) as the name.
	- 4. Select **naturalunicode** as the resource adapter.
	- 5. Each connection to a Natural host results in a new connection being made. Since each user requires a unique host session, connection pooling cannot be used. Therefore, you should make sure there are enough sessions for your users. The default maximum number is "32".
	- 6. Choose **Next**.
	- 7. Choose **Next**.
	- 8. Choose **Finish**.
	- 9. Open the tree node **Resources > Connectors > Connector Resources**.
	- 10. Choose **New**.
	- 11. Enter "eis/NaturalUnicodeRA" as the JNDI name.
	- 12. Select **NatPool** (or whatever name you specified previously) as the pool name.
	- 13. Choose **OK**.
- 8 Deploy the enterprise application *natuniapp.ear*:
	- 1. Open the tree node **Applications > Enterprise Applications**.
	- 2. Choose **Deploy**.
	- 3. Select *natuniapp.ear* as the file to upload.
	- 4. Choose **Next**.
	- 5. Choose **OK**. The deployment may take several minutes.
- <span id="page-41-0"></span>9 Restart the application server.

#### **Update Installation**

#### **To update the Natural Web I/O Interface client**

- 1 Make a backup copy of your*sessions.xml* file which is located in *../AppServer/domains/domain1/applications/j2ee-apps/natuniapp/natuniweb\_war/WEB-INF*. If you have changed any other files (such as style sheets), also make backup copies of these files.
- 2 Download the Natural Web I/O Interface client for Sun Java System Application Server from Empower (*<https://empower.softwareag.com/>*) and unzip the contents to a directory of your choice on your hard disk.

Or:

Natural for UNIX, Natural for OpenVMS and Natural for Windows: Copy the complete contents of the *nwo/<platform>/j2ee/v<nnnn>/sun-apps* directory from the installation medium to a directory of your choice on your hard disk.

3 On UNIX platforms: Dearchive the TAR file using the following command:

tar -xvf nwo*nnnn*.tar

4 Edit the file *<sunas>/domains/domain1/config/server.policy* and make sure that the following setting has been defined:

```
grant {
 permission java.util.logging.LoggingPermission "control";
};
```
- **Important:** This setting is required as of Natural Web I/O Interface Version 1.3.2. If this  $\sqrt{N}$ setting is missing, the resource adapter will not start and the Natural Web I/O Interface client will therefore be inoperative.
- 5 Make sure that the application server is running.
- 6 Open your web browser and enter the following URL:

#### http://*<host>*:*<adminport>*

This opens the Administration Console.

- 7 Undeploy the resource adapter *naturalunicode.rar*:
	- 1. Open the tree node **Resources > Connectors > Connector Connection Pools**.
	- 2. Mark the check box **Natpool** (orthe check box for whatever name you specified previously).
	- 3. Choose **Delete**.
	- 4. Open the tree node **Applications > Connector Modules**.
	- 5. Mark the check box **naturalunicode**.
	- 6. Choose **Undeploy**.
- 8 Undeploy the enterprise application *natuniapp.ear*:
	- 1. Open the tree node **Applications > Enterprise Applications**.
	- 2. Mark the check box **natuniapp**.
	- 3. Choose **Undeploy**.
- 9 Deploy the resource adapter *naturalunicode.rar* as in a first-time installation.
- 10 Define the JNDI name for the resource adapter as in a first-time installation.
- 11 Deploy the enterprise application *natuniapp.ear* as in a first-time installation.
- <span id="page-42-0"></span>12 Copy your backup files back to the required places.
- 13 Restart the application server.

### **Installation Verification**

It is assumed that *http://<host>:<port>* is the URL of your application server.

#### **To verify the installation**

■ Enter the following URL in your web browser:

http://*<host>*:*<port>*/natuniweb/natural.jsp

For example:

http://myhost:8080/natuniweb/natural.jsp

The Natural Web I/O Interface client is now started in your browser. The entries which appear in the resulting logon page depend on the settings in your configuration file. For further information, see *Configuring the Client*.

## **5 Installing the Natural Web I/O Interface Client on Oracle**

## **GlassFish Server**

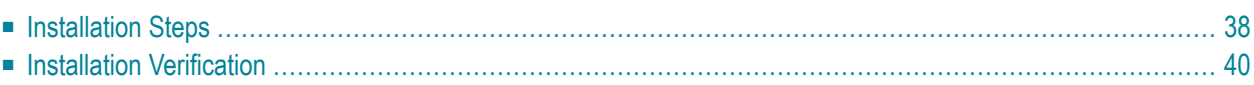

**Note:** If you want to install on Oracle GlassFish 2.0, see *[Installing](#page-38-0) the Natural Web I/O Interface Client on Sun Java System [Application](#page-38-0) Server*. The information below applies to Oracle GlassFish 3.1.

<span id="page-45-0"></span>If you want to use the Natural Web I/O Interface client with Oracle GlassFish Server, you must proceed as described in this chapter.

## **Installation Steps**

Although Oracle GlassFish Server is the successor of Sun Application Server, the installation is different from the one described for Sun Application Server. On Oracle GlassFish Server, the Natural Web I/O Interface client consists of a web application (*natuniweb.war*).

The Natural Web I/O Interface client is installed using the Administration Console of Oracle GlassFish Server. It can also be installed automatically (autodeploy).

The following is assumed:

- *<host*> is the name of the machine on which the application server is installed.
- $\blacksquare$  *<port>* is the name of the port where the application server is installed. In a default installation, this is port 8080.
- $\langle$ adminport> is the name of the port where the Administration Console is installed. In a default installation, this is port 4848.
- *<glassfish*> is the path to the directory in which the application server is installed. In a default installation on Windows, this is *C:\glassfish3\glassfish*.

<span id="page-45-1"></span>The following topics are covered below:

- First-time [Installation](#page-45-1)
- Update [Installation](#page-47-1)

#### **First-time Installation**

#### **To install the Natural Web I/O Interface client using the Administration Console**

1 Download the Natural Web I/O Interface client for Oracle GlassFish Server from Empower (*<https://empower.softwareag.com/>*) and unzip the contents to a directory of your choice on your hard disk.

Or:

Natural for UNIX, Natural for OpenVMS and Natural for Windows: Copy the complete contents of the *nwo/<platform>/j2ee/v<nnnn>/GlassFish* directory from the installation medium to a directory of your choice on your hard disk.

2 On UNIX platforms: Dearchive the TAR file using the following command:

tar -xvf nwo*nnnn*.tar

- 3 Make sure that the application server is running.
- 4 Open your web browser and enter the following URL:

http://*<host>*:*<adminport>*

This opens the Administration Console.

- 5 Deploy the web application:
	- 1. Select the tree node **Applications**.
	- 2. Choose **Browse**.
	- 3. Go to the directory containing the web application *natuniweb.war* and select the web application.
	- 4. Choose **OK**.

#### **To install the Natural Web I/O Interface client automatically**

1 Download the Natural Web I/O Interface client for Oracle GlassFish Server from Empower (*<https://empower.softwareag.com/>*) and unzip the contents to a directory of your choice on your hard disk.

Or:

Natural for UNIX, Natural for OpenVMS and Natural for Windows: Copy the complete contents of the *nwo/<platform>/j2ee/v<nnnn>/GlassFish* directory from the installation medium to a directory of your choice on your hard disk.

2 On UNIX platforms: Dearchive the TAR file using the following command:

tar -xvf nwo*nnnn*.tar

- 3 Start the application server.
- 4 Copy the web application *natuniweb.war* into the directory *<glassfish>\domains\domain1\autodeploy*.

#### <span id="page-47-1"></span>**Update Installation**

#### **To update the Natural Web I/O Interface client**

- 1 Make a backup copy of your *sessions.xml* file which is located in *<glassfish>/domains/domain1/applications/natuniweb/WEB-INF/lib*. If you have changed any other files (such as style sheets), also make backup copies of these files.
- 2 Download the Natural Web I/O Interface client for Oracle GlassFish Server from Empower (*<https://empower.softwareag.com/>*) and unzip the contents to a directory of your choice on your hard disk.

Or:

Natural for UNIX, Natural for OpenVMS and Natural for Windows: Copy the complete contents of the *nwo/<platform>/j2ee/v<nnnn>/GlassFish* directory from the installation medium to a directory of your choice on your hard disk.

3 On UNIX platforms: Dearchive the TAR file using the following command:

tar -xvf nwo*nnnn*.tar

- 4 Make sure that the application server is running.
- 5 Open your web browser and enter the following URL:

http://*<host>*:*<adminport>*

This opens the Administration Console.

- <span id="page-47-0"></span>6 Select the tree node **Applications** and undeploy the natuniweb application.
- 7 Deploy the new version of the web application *natuniweb.war* as in a first-time installation.

### **Installation Verification**

It is assumed that  $http://:$  is the URL of your application server.

#### **To verify the installation**

Enter the following URL in your web browser:

http://*<host>*:*<port>*/natuniweb/natural.jsp

For example:

```
http://myhost:8080/natuniweb/natural.jsp
```
The Natural Web I/O Interface client is now started in your browser. The entries which appear in the resulting logon page depend on the settings in your configuration file. For further information, see *Configuring the Client*.

# **6 Installing the Natural Web I/O Interface Client on JBoss**

## **Application Server**

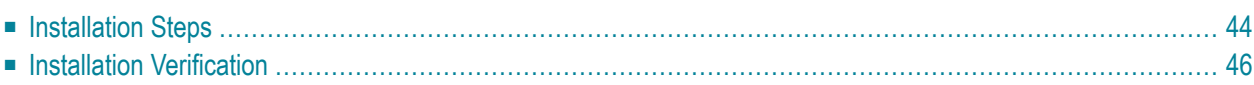

If you want to use the Natural Web I/O Interface client with JBoss Application Server, you must proceed as described in this chapter.

## <span id="page-51-0"></span>**Installation Steps**

Only one version of the Natural Web I/O Interface client can be installed on the same JBoss Application Server.

You can either install the Natural Web I/O Interface client or Natural for Ajax on the same JBoss Application Server, not both.

It is assumed that *<jboss>* is the directory of your JBoss Application Server installation.

The following topics are covered below:

- First-time [Installation](#page-51-1)
- Update [Installation](#page-52-0)

#### <span id="page-51-1"></span>**First-time Installation**

#### **To install the Natural Web I/O Interface client**

1 Download the Natural Web I/O Interface client for JBoss Application Server from Empower (*<https://empower.softwareag.com/>*) and unzip the contents to a directory of your choice on your hard disk.

Or:

Natural for UNIX, Natural for OpenVMS and Natural for Windows: Copy the complete contents of the *nwo/<platform>/j2ee/v<nnnn>/jboss* directory from the installation medium to a directory of your choice on your hard disk.

2 On UNIX platforms: Dearchive the TAR file using the following command:

tar -xvf nwo*nnnn*.tar

- 3 Install Apache Ant (you need Apache Ant to deploy the Natural Web I/O Interface client to the JBoss Application Server; see the *[Prerequisities](#page-34-0)* above for the required version number):
	- 1. Download and unzip Apache Ant (from *<http://ant.apache.org/>*) into an installation directory of your choice. Avoid a directory name that contains blanks.
	- 2. Let the environment variable ANT\_HOME point to the directory *<ant>* (where *<ant>* is the directory of your Ant installation).
	- 3. Add *<ant>/bin* to your PATH environment variable.
- 4 Deploy the Natural Web I/O Interface client to JBoss Application Server:
	- 1. Copy the the Natural Web I/O Interface client distributables to a directory on a disk drive.
	- 2. In the directory that contains the the Natural Web I/O Interface client distributables, there is an Ant script named *jbossdeploynwo.xml*. Edit this script and change the setting

<property name="jbosshome" value="C:/Program Files/Jboss/jboss-4.2.2.GA"/>

to

<property name="jbosshome" value="*<jboss>*"/>

where *<jboss>* is your JBoss Application Server installation directory.

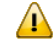

**Important:** Take care to use forward slashes (also on Windows) when specifying the directory path.

3. Execute the script *jbossdeploynwo.xml* by entering the following command:

ant -f jbossdeploynwo.xml

Wait for the message "BUILD SUCCESSFUL". This indicates that the deployment was successful.

5 Edit the file *<jboss>/server/default/deploy/jbossjca-service.xml* and change the setting

```
<!-- Enable connection close debug monitoring -->
<attribute name="Debug">true</attribute>
```
to

```
<!-- Enable connection close debug monitoring -->
<attribute name="Debug">false</attribute>
```
<span id="page-52-0"></span>6 Start JBoss Application Server.

#### **Update Installation**

#### **To update the Natural Web I/O Interface client**

1 Download the Natural Web I/O Interface client for JBoss Application Server from Empower (*<https://empower.softwareag.com/>*) and unzip the contents to a directory of your choice on your hard disk.

Or:

Natural for UNIX, Natural for OpenVMS and Natural for Windows: Copy the complete contents of the *nwo*/<platform>/j2ee/v<nnnn>/jboss directory from the installation medium to a directory of your choice on your hard disk.

2 On UNIX platforms: Dearchive the TAR file using the following command:

tar -xvf nwo*nnnn*.tar

- 3 Shut down JBoss Application Server.
- 4 Deploy the Natural Web I/O Interface client to JBoss Application Server as in a first-time installation.
- 5 Make sure that the file *<jboss>/server/default/deploy/jbossjca-service.xml* contains the same settings as described for a first-time installation.
- <span id="page-53-0"></span>6 Start JBoss Application Server.

## **Installation Verification**

It is assumed that  $http://:$  is the URL of your application server.

#### **To verify the installation**

Enter the following URL in your web browser:

http://*<host>*:*<port>*/natuniweb/natural.jsp

For example:

http://myhost:8080/natuniweb/natural.jsp

The Natural Web I/O Interface client is now started in your browser. The entries which appear in the resulting logon page depend on the settings in your configuration file. For further information, see *Configuring the Client*.

## <span id="page-54-0"></span> $\overline{7}$ Installing the Natural Web I/O Interface Client on Apache

## **Tomcat**

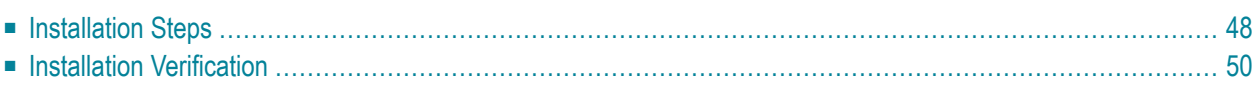

If you want to use the Natural Web I/O Interface client with Apache Tomcat, you must proceed as described in this chapter.

## <span id="page-55-0"></span>**Installation Steps**

The Natural Web I/O Interface client is installed using the Tomcat Manager.

The following is assumed:

- *<host>* is the name of the machine on which Apache Tomcat is installed.
- *<port>* is the name of the port where Apache Tomcat is installed. In a default installation, this is port 8080.
- $\langle$ tomcat> is the path to the directory in which Apache Tomcat is installed.

<span id="page-55-1"></span>The following topics are covered below:

- First-time [Installation](#page-55-1)
- Update [Installation](#page-56-0)

#### **First-time Installation**

#### **To install the Natural Web I/O Interface client**

1 Download the Natural Web I/O Interface client for Apache Tomcat from Empower(*[https://em](https://empower.softwareag.com/)[power.softwareag.com/](https://empower.softwareag.com/)*) and unzip the contents to a directory of your choice on your hard disk.

Or:

Natural for UNIX, Natural for OpenVMS and Natural for Windows: Copy the complete contents of the  $nwo/\langle p \mid a \, t \, \text{form} \rangle/ \text{j2}$ ee/v $\langle n \mid n \rangle$ /tomcat directory from the installation medium to a directory of your choice on your hard disk.

2 On UNIX platforms: Dearchive the TAR file using the following command:

tar -xvf nwo*nnnn*.tar

- 3 Make sure that Apache Tomcat is running.
- 4 Open your web browser and enter the following URL:

http://*<host>*:*<port>*/manager/html

This opens the Tomcat Manager.

5 Deploy the web application file *natuniweb.war*:

- Under **Select WAR file to upload** select the path to the file *natuniweb.war*.
- Choose **Deploy**.
- 6 In the Tomcat Manager, look forthe application **Natural Web I/O Interface Client** and choose **Reload**.

#### <span id="page-56-0"></span>**Update Installation**

#### **To update the Natural Web I/O Interface client**

1 Download the Natural Web I/O Interface client for Apache Tomcat from Empower(*[https://em](https://empower.softwareag.com/)[power.softwareag.com/](https://empower.softwareag.com/)*) and unzip the contents to a directory of your choice on your hard disk.

Or:

Natural for UNIX, Natural for OpenVMS and Natural for Windows: Copy the complete contents of the *nwol* <platform>/j2ee/v<nnnn>/tomcat directory from the installation medium to a directory of your choice on your hard disk.

2 On UNIX platforms: Dearchive the TAR file using the following command:

tar -xvf nwo*nnnn*.tar

- 3 Shut down Apache Tomcat.
- 4 Create a backup copy of your *sessions.xml* file, which is located in *<tomcat>/webapps/natuniweb/WEB-INF*.
- 5 Start Apache Tomcat.
- 6 Open your web browser and enter the following URL:

http://*<host>*:*<port>*/manager/html

This opens the Tomcat Manager.

- 7 Select *natuniweb.war* in the list of installed applications.
- 8 Choose **Undeploy**.
- 9 Deploy the new version of the Natural Web I/O Interface client as in a first-time installation.
- 10 Restore the *sessions.xml* file that you have backed up previously.

## <span id="page-57-0"></span>**Installation Verification**

It is assumed that  $http://:$  is the URL of your application server.

#### **To verify the installation**

Enter the following URL in your web browser:

http://*<host>*:*<port>*/natuniweb/natural.jsp

For example:

http://myhost:8080/natuniweb/natural.jsp

The Natural Web I/O Interface client is now started in your browser. The entries which appear in the resulting logon page depend on the settings in your configuration file. For further information, see *Configuring the Client*.

## **8 Migrating the Natural Web I/O Interface Client from IIS to**

## **Apache Tomcat**

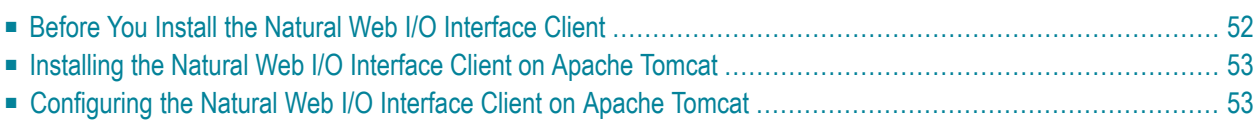

As of Version 1.3.11 of the Natural Web I/O Interface client, Microsoft Internet Information Services (IIS) is no longer supported. If you are currently using the Natural Web I/O Interface client on IIS, you have to move to another supported server platform. This may be JBoss Application Server, Oracle GlassFish Server or Apache Tomcat.

The most simple solution is to migrate the Natural Web I/O Interface client from IIS to Apache Tomcat. Therefore, this chapter gives IIS administrators a quick introduction to a Tomcat installation and describes the migration steps.

## <span id="page-59-0"></span>**Before You Install the Natural Web I/O Interface Client**

If Apache Tomcat is not yet installed, proceed as described in the topics below:

- [Installing](#page-59-1) Tomcat
- [Installing](#page-59-2) Java
- [Starting](#page-60-2) the Tomcat Server

#### <span id="page-59-1"></span>**Installing Tomcat**

Go to *<http://tomcat.apache.org/download-60.cgi>* and download Tomcat 6 as a zip file.

<span id="page-59-2"></span>For Microsoft Windows users: download either the 32-bit or the 64-bit Windows zip file.

Unzip the downloaded zip file to a directory of your choice.

#### **Installing Java**

Tomcat is based on Java. Therefore, you have to make sure that a Java Runtime Environment (JRE) or a Java Development Kit (JDK) is installed. The version of the Java runtime should be at least Java 6 update 24. This is the minimum version that is required for the Natural Web I/O Interface client on Tomcat.

You can download the Java JRE or JDK from the Oracle website at *[http://www.oracle.com/tech](http://www.oracle.com/technetwork/java/javase/downloads/index.html)[network/java/javase/downloads/index.html](http://www.oracle.com/technetwork/java/javase/downloads/index.html)*.

If Java is installed on your system, make sure that the environment variable JAVA\_HOME is set to the Java home directory.

#### <span id="page-60-2"></span>**Starting the Tomcat Server**

When Tomcat and the appropriate Java version have been installed, you can start Tomcat.

To start Tomcat, execute the *startup.bat* file from the *bin* directory of your Tomcat installation. To check whether Tomcat is running, enter the following URL:

http://localhost:8080

<span id="page-60-0"></span>This should display Tomcat's default home page.

## **Installing the Natural Web I/O Interface Client on Apache Tomcat**

<span id="page-60-1"></span>When Apache Tomcat has been installed, install the Natural Web I/O Interface client as described in *[Installing](#page-54-0) the Natural Web I/O Interface Client on Apache Tomcat*.

## **Configuring the Natural Web I/O Interface Client on Apache Tomcat**

When the Natural Web I/O Interface client has been installed, proceed as described in the topics below:

- [Invoking](#page-60-3) the Logon Page
- [Changing](#page-61-0) the Tomcat HTTP Port
- Using the Settings from Your IIS [Configuration](#page-61-1) File
- Using the [Configuration](#page-61-2) Tool
- <span id="page-60-3"></span>■ Protecting the [Configuration](#page-62-0) Tool Against Unauthorized Access
- [Displaying](#page-62-1) the Logon Page by Default

#### **Invoking the Logon Page**

Enter the following URL to invoke the logon page (this is different from the URL that was used with IIS):

http://localhost:8080/natuniweb/natural.jsp

#### <span id="page-61-0"></span>**Changing the Tomcat HTTP Port**

IIS usually runs on the default port 80. If you want Tomcat to work with the same port, edit the file *server.xml* which is located in Tomcat's *conf* subdirectory and then search for the following text:

```
<Connector port="8080" protocol="HTTP/1.1"
```
Change the port number so that it looks as follows:

```
<Connector port="80" protocol="HTTP/1.1"
```
#### **Using the Settings from Your IIS Configuration File**

With Tomcat, you can reuse the *settings.xml* configuration file of IIS, but you have to rename the file to *sessions.xml*. Proceed as follows:

1. Copy the *settings.xml* file from your IIS installation to the following directory of your Tomcat installation:

*webapps/natuniweb/WEB-INF*

- 2. Either rename the *sessions.xml* file which comes with the Natural Web I/O Interface client installation on Tomcat (for example, to *sessions-original.xml*) or delete it.
- <span id="page-61-2"></span>3. Rename the *settings.xml* file to *sessions.xml*.

#### **Using the Configuration Tool**

When the Natural Web I/O Interface client runs on Tomcat, it is no longer necessary to edit the configuration file manually. Instead, you can use the configuration tool. Using this tool has the advantage that it is not possible for you to create invalid XML code and thus damage the XML file. See *Using the [Configuration](#page-74-0) Tool* for further information.

The IIS-specific entries in the renamed configuration file will be ignored. These are:

```
natural_parameter visible
theme
screen top
screen left
screen size
screen pfkeypos
```
You can still edit the configuration file manually. However, this is no longer recommended.

#### <span id="page-62-0"></span>**Protecting the Configuration Tool Against Unauthorized Access**

It is possible to protect the configuration tool against unauthorized access. See *[Configuring](#page-100-0) Con[tainer-Managed](#page-100-0) Security* for detailed information.

For detailed information on the necessary realm configuration for Tomcat, see *[http://tom](http://tomcat.apache.org/tomcat-6.0-doc/realm-howto.html)[cat.apache.org/tomcat-6.0-doc/realm-howto.html](http://tomcat.apache.org/tomcat-6.0-doc/realm-howto.html)*.

#### <span id="page-62-1"></span>**Displaying the Logon Page by Default**

When you enter the URL *http://localhost:8080/natuniweb*, Tomcat shows the default page of the Natural Web I/O Interface client which allows you to access either the **[logon](#page-66-0) page** or the **[configur](#page-74-0)[ation](#page-74-0) tool** of the Natural Web I/O Interface client.

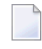

**Note:** If you have defined a different port (for example, 80), make sure to use that port number in the URL.

This behavior is different from IIS which displays the logon page by default. If you also want Tomcat to display the logon page by default, edit the file *web.xml* which is located in Tomcat's *webapps\natuniweb\WEB-INF* directory and search for the following entry:

```
<welcome-file-list>
 <welcome-file>
        index.html
 </welcome-file>
</welcome-file-list>
```
Change the name of the welcome file to *natural.jsp* as shown in the following example:

```
<welcome-file-list>
 <welcome-file>
        natural.jsp
 </welcome-file>
</welcome-file-list>
```
# **IV Configuring the Client**

This part explains how to configure the Natural Web I/O Interface client so that it can be used in a Natural runtime environment. The following topics are covered:

**[About](#page-66-0) the Logon Page Managing the [Configuration](#page-72-0) File for the Session Using the [Configuration](#page-74-0) Tool Starting a Natural [Application](#page-86-0) with a URL Using Style [Sheets](#page-88-0) Configuring [Container-Managed](#page-100-0) Security [Configuring](#page-106-0) SSL [Logging](#page-110-0)**

## <span id="page-66-0"></span>**9 About the Logon Page**

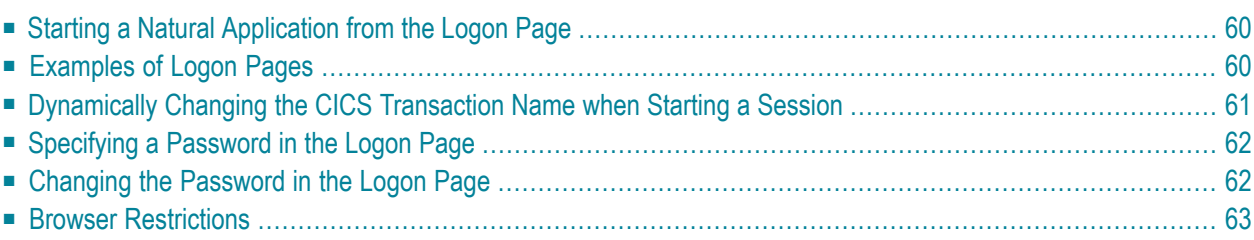

## <span id="page-67-0"></span>**Starting a Natural Application from the Logon Page**

When you start the Natural Web I/O Interface client in the browser, a logon page appears. The entries in this logon page depend on the settings in your configuration file (see *[Managing](#page-72-0) the [Configuration](#page-72-0) File for the Session*).

In order to start a Natural application from the logon page, you enter the following URL inside your browser:

```
http://<host>:<port>/natuniweb/natural.jsp
```
<span id="page-67-1"></span>where  $\langle host \rangle$  and  $\langle port \rangle$  are the host name and port number of your application server.

## **Examples of Logon Pages**

For each session definition that has been configured in the configuration file, an entry appears on the logon page. If the user selects the corresponding entry, only those parameters that were not preconfigured in the configuration file need to be specified in the logon page in order to start the application. Usually, you will preconfigure all connection parameters except user name and password.

The following example shows part of a logon page which results from a configuration file in which no special entries are defined for a session:

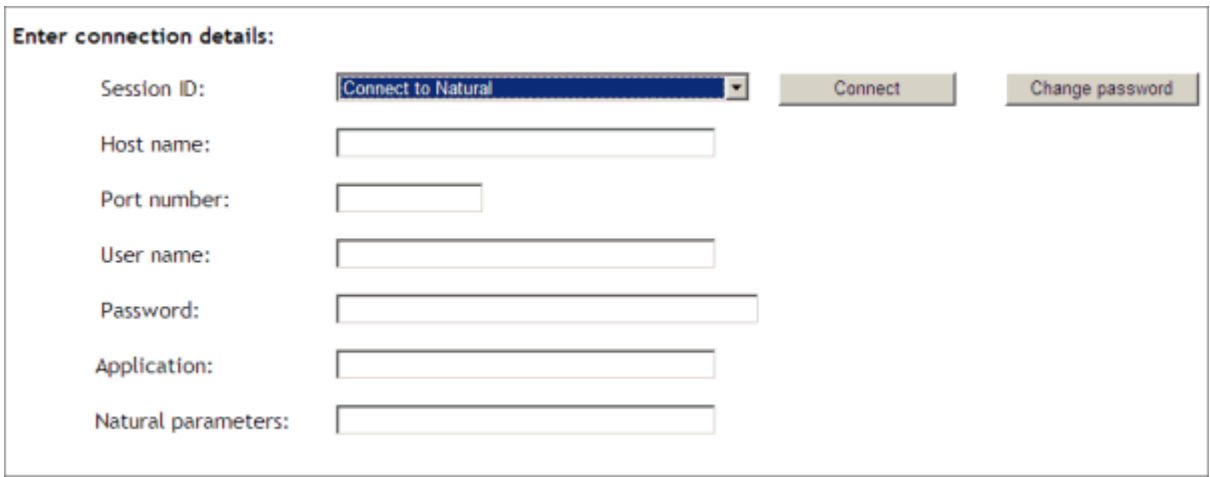

The following example shows part of a logon page which results from a configuration file in which many settings are already predefined (including user ID and password):

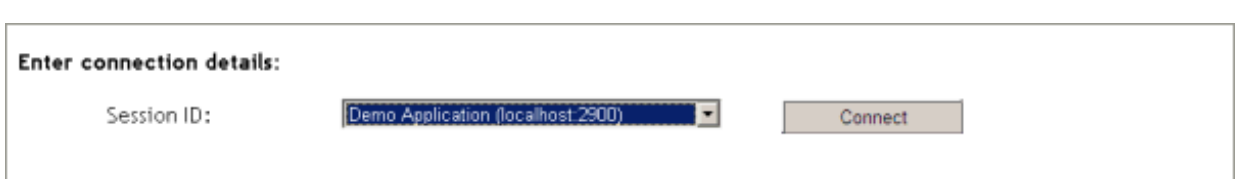

To log on to a session, you have to specify all required information in the logon page (for example, you select a session from the corresponding drop-down list box). When you choose the **Connect** button, the screen for the selected session appears.

## <span id="page-68-0"></span>**Dynamically Changing the CICS Transaction Name when Starting a Session**

The following description applies if you want to switch to a different CICS transaction on a mainframe.

You specify the CICS transaction name in the same text box in which you also specify the dynamic parameters for the Natural environment. So that the CICS transaction name can be evaluated, it is important that you specify it before any Natural parameters, using the following syntax:

<TA\_NAME=*name*>

where *name* can be 1 to 4 characters long. This must be the name of an existing CICS transaction which applies to a CICS Adapter. It will override the transaction name which is currently defined in the configuration file for the CICS Adapter on the Natural Web I/O Interface server (NWO). Ask your administrator for further information.

Make sure to put the entire definition in angle brackets. When this definition is followed by a Natural parameter, insert a blank before the Natural parameter. Example:

<TA\_NAME=NA82> STACK=(LOGON SYSCP)

If the specified CICS transaction name cannot be found, an error message occurs and the session cannot be started.

**Note:** The above definition for the CICS transaction name can also be specified in the **[con](#page-74-0)[figuration](#page-74-0) tool**, in the same place where you also specify the Natural parameters, and together with the **URL [parameter](#page-86-0)** natparam.

## <span id="page-69-0"></span>**Specifying a Password in the Logon Page**

The following information applies when the field for entering a password appears on the logon page. This field does not appear when a password has already been defined in the configuration file.

Under Windows, UNIX and OpenVMS, you always have to enter the operating system password, even if Natural Security is active.

<span id="page-69-1"></span>On the mainframe, this is different: When Natural Security is not active, you have to enter the operating system password. When Natural Security is active, you have to enterthe Natural Security password.

## **Changing the Password in the Logon Page**

Currently, this functionality is only available for Natural for UNIX, Natural for OpenVMS and Natural for Windows.

The following information applies when the fields for entering a user ID and a password appear on the logon page. These fields do not appear when user ID and password have already been defined in the configuration file; in this case, it is not possible to change the password in the logon page.

When your password has expired, you are automatically asked for a new password. When you try to log on with your current password, an error message appears and input fields for changing the password are shown.

#### **To change the password**

1 Choose the **Change password** button in the logon page.

The name of this button changes to **Don't change password** and the following two input fields are shown in the logon page:

- **New password**
- **Repeat new password**
- 2 Enter your user ID and your current password as usual.
- 3 Enter the new password in the two input fields.
- 4 Choose the **Connect** button to change the password.

Or:

If you do not want to change your password, choose the **Don't change password** button. The two input fields will then disappear.

## <span id="page-70-0"></span>**Browser Restrictions**

The browser's "Back" and "Forward" buttons do not work with the Natural Web I/O Interface client and should therefore not be used.

If you want to run two Natural sessions in parallel, you have to start a new instance of the browser (for example, by choosing the corresponding icon in the Quick Launch toolbar of Windows). You must not use the browser's "New Window" function. This would result in one session running in two browsers, which is not allowed.
# **10 Managing the Configuration File for the Session**

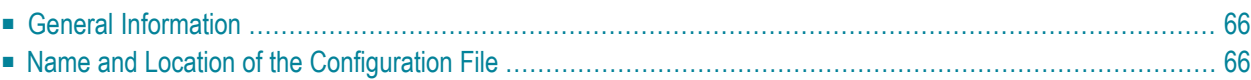

# <span id="page-73-0"></span>**General Information**

The configuration file is an XML file which is required to define the sessions that can be invoked from the logon page.

<span id="page-73-1"></span>To edit the configuration file, you use the configuration tool. Using this tool has the advantage that it is not possible for you to create invalid XML code and thus damage the XML file. See *[Using](#page-74-0) the [Configuration](#page-74-0) Tool* for further information.

# **Name and Location of the Configuration File**

The name of the configuration file is *sessions.xml*. It can be found in the *WEB-INF* directory. The path to this directory depends on the application server that you are using.

- **JBoss Application Server** *<application-server-install-dir>/server/default/deploy/natuniapp.ear/natuniweb.war/WEB-INF*
- **Sun Java System Application Server** *<application-server-install-dir>/domains/domain1/applications/j2ee-apps/natuniapp/natuniweb\_war/WEB-INF*
- **Oracle GlassFish Server** *<application-server-install-dir>/glassfish/domains/domain1/applications/natuniweb/WEB-INF*
- **Apache Tomcat** *<application-server-install-dir>/webapps/natuniweb/WEB-INF*

# <span id="page-74-0"></span>11 **Using the Configuration Tool**

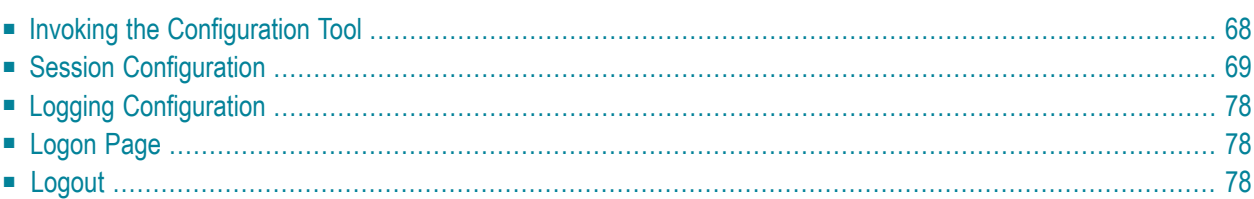

## <span id="page-75-0"></span>**Invoking the Configuration Tool**

The Natural Web I/O Interface client offers a configuration tool. The configuration tool is used to create the session configurations which are then available in the logon page. It can also be used for logging purposes in case of problems; however, this should only be done when requested by Software AG support.

The configuration tool is automatically installed when you install the Natural Web I/O Interface client.

**To invoke the configuration tool**

Enter the following URL in your browser:

http://*<host>*:*<port>*/natuniweb/conf\_index.jsp

where *<host>* and *<port>* are the host name and port number of your application server.

**Note:** You might wish to protect the configuration tool against unauthorized access. See *Configuring [Container-Managed](#page-100-0) Security* for information on how to restrict the access to sensitive areas of the application server environment. If you have restricted access to the configuration tool, an authentication dialog appears. The appearance of this dialog depends on the authentication model you have chosen.

The configuration tool appears.

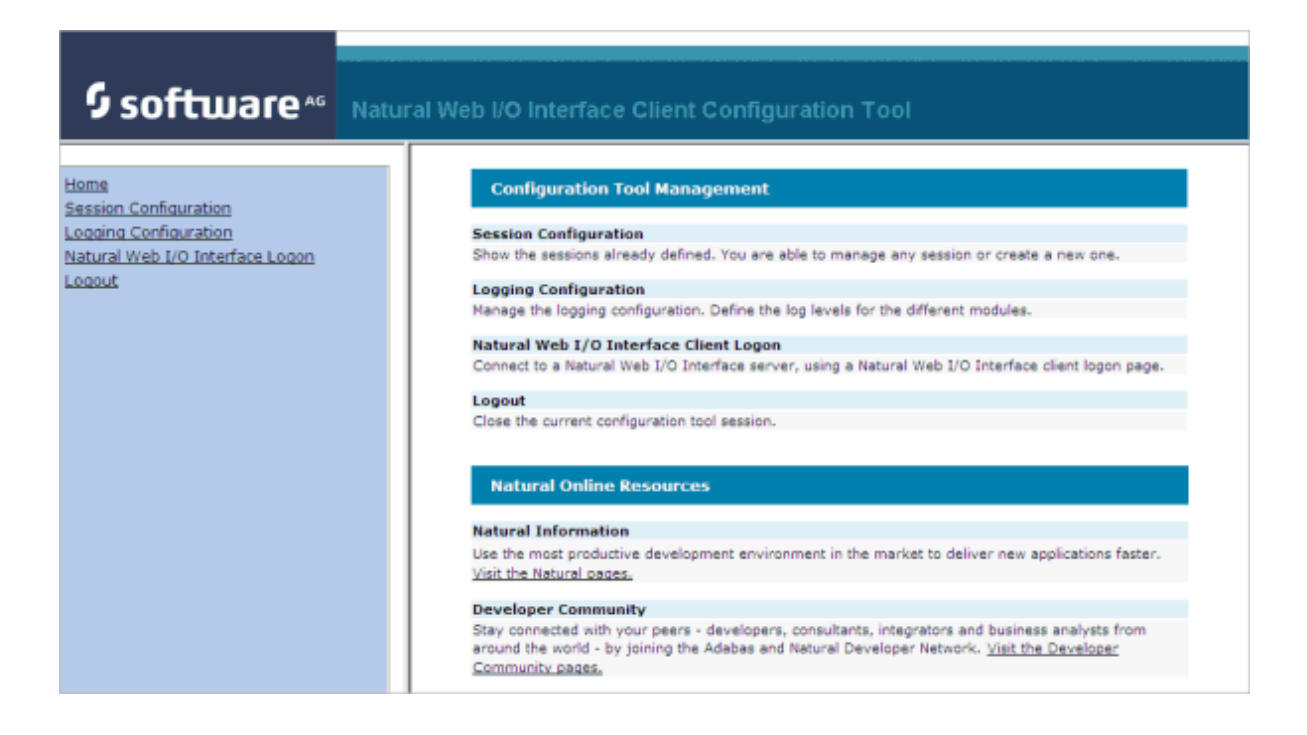

The configuration tool has two frames.

The home page of the configuration tool is initially shown in the right frame. It provides brief descriptions for the links provided in the left frame. It also provides links to several Software AG pages on the web.

When you have invoked a function (for example, when you are currently viewing the session configuration), you can always choose the **Home** link in the left frame to return to the home page of the configuration tool.

<span id="page-76-0"></span>The functions that are invoked by the other links in the left frame are described below.

## **Session Configuration**

This section explains how to manage the content of the configuration file for the sessions. It covers the following topics:

- Invoking the Session [Configuration](#page-76-1) Page
- Global [Settings](#page-77-0)
- Adding a New [Session](#page-78-0)
- Editing a [Session](#page-79-0)
- [Overview](#page-79-1) of Session Options
- [Duplicating](#page-83-0) a Session
- [Deleting](#page-83-1) a Session
- <span id="page-76-1"></span>■ [Adding](#page-84-0) a New User
- Saving the [Configuration](#page-84-1)

#### **Invoking the Session Configuration Page**

The content of the configuration file for the sessions is managed using the **Session Configuration** page.

#### **To invoke the Session Configuration page**

■ In the frame on the left, choose the **Session Configuration** link.

The **Session Configuration** page appears in the right frame. It shows the global settings and lists all sessions and users that are currently defined. For a session, some of the configuration file information is shown. Example:

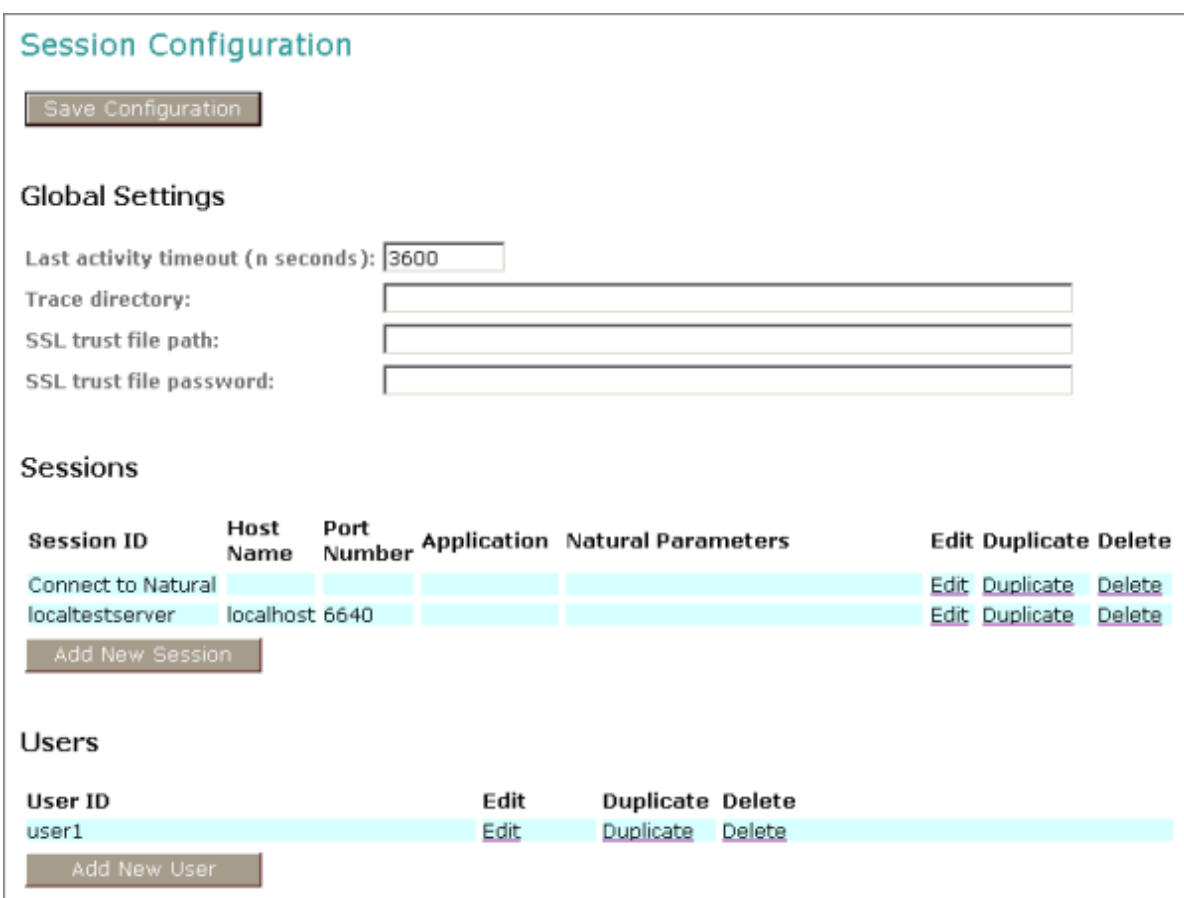

## <span id="page-77-0"></span>**Global Settings**

The global settings apply for all defined sessions. You can define the following global settings in the configuration file:

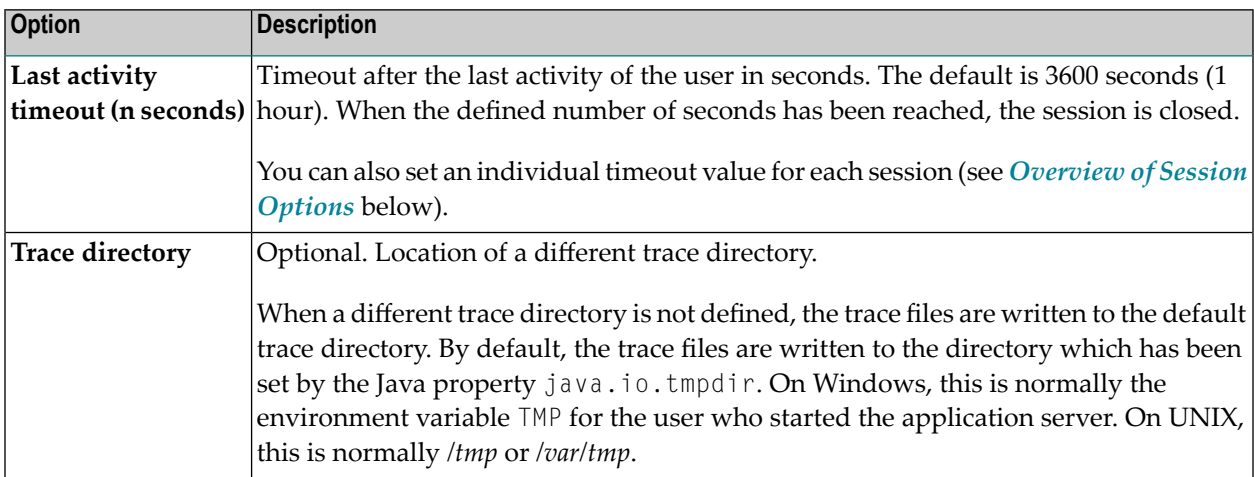

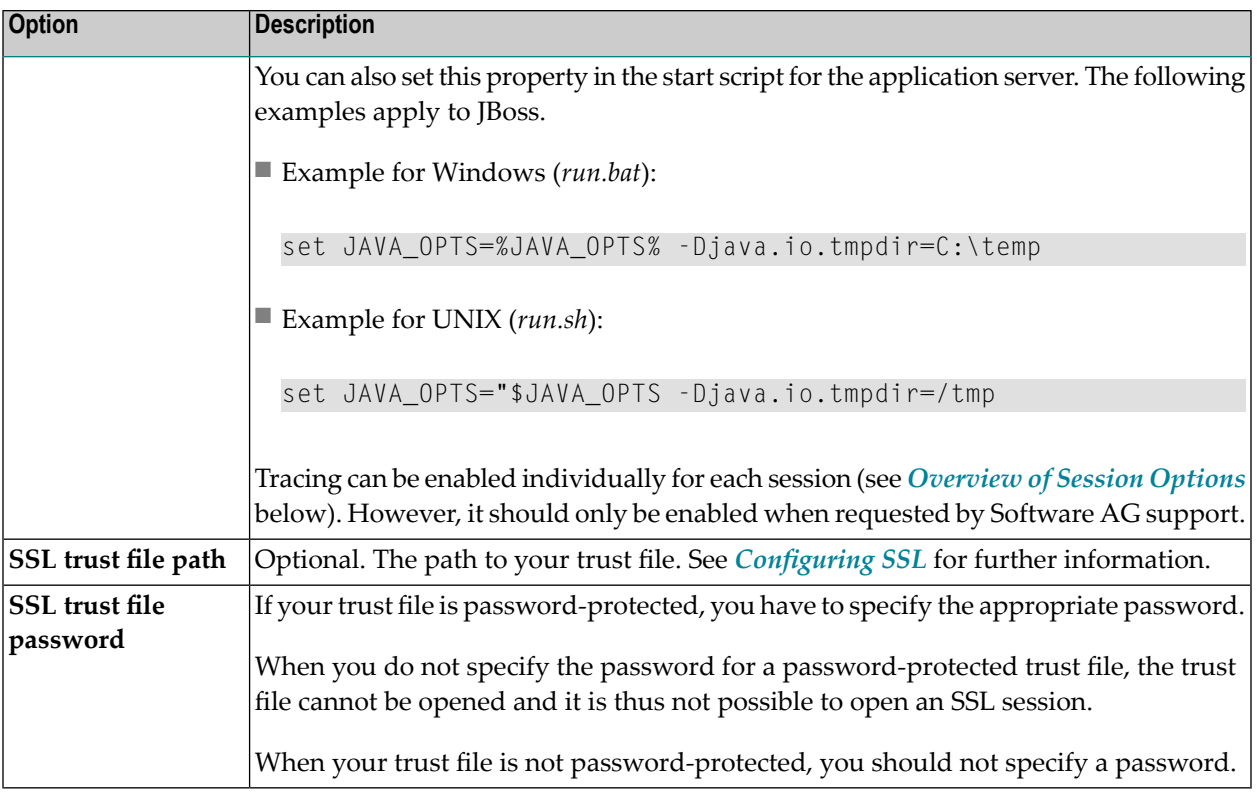

#### <span id="page-78-0"></span>**Adding a New Session**

You can add a new session to the configuration file.

#### **To add a new session**

1 Choose the **Add New Session** button.

The **Edit Session** page appears.

- 2 Specify allrequired information as described below in the section *[Overview](#page-79-1) of Session Options*.
- 3 Choose the **OK** button to return to the **Session Configuration** page.

The new session is not yet available in the configuration file.

4 Choose the **Save Configuration** button to write the new session to the configuration file.

### <span id="page-79-0"></span>**Editing a Session**

You can edit any existing session in the configuration file.

#### **To edit a session**

1 Choose the **Edit** link that is shown next to the session that you want to edit.

The **Edit Session** page appears.

- 2 Specify allrequired information as described below in the section *[Overview](#page-79-1) of Session Options*.
- 3 Choose the **OK** button to return to the **Session Configuration** page.

The modifications are not yet available in the configuration file.

<span id="page-79-1"></span>4 Choose the **Save Configuration** button to write the modifications to the configuration file.

#### **Overview of Session Options**

The **Edit Session** page appears when you

- **[add](#page-78-0)** a new session, or
- *[edit](#page-79-0)* an existing session.

Example:

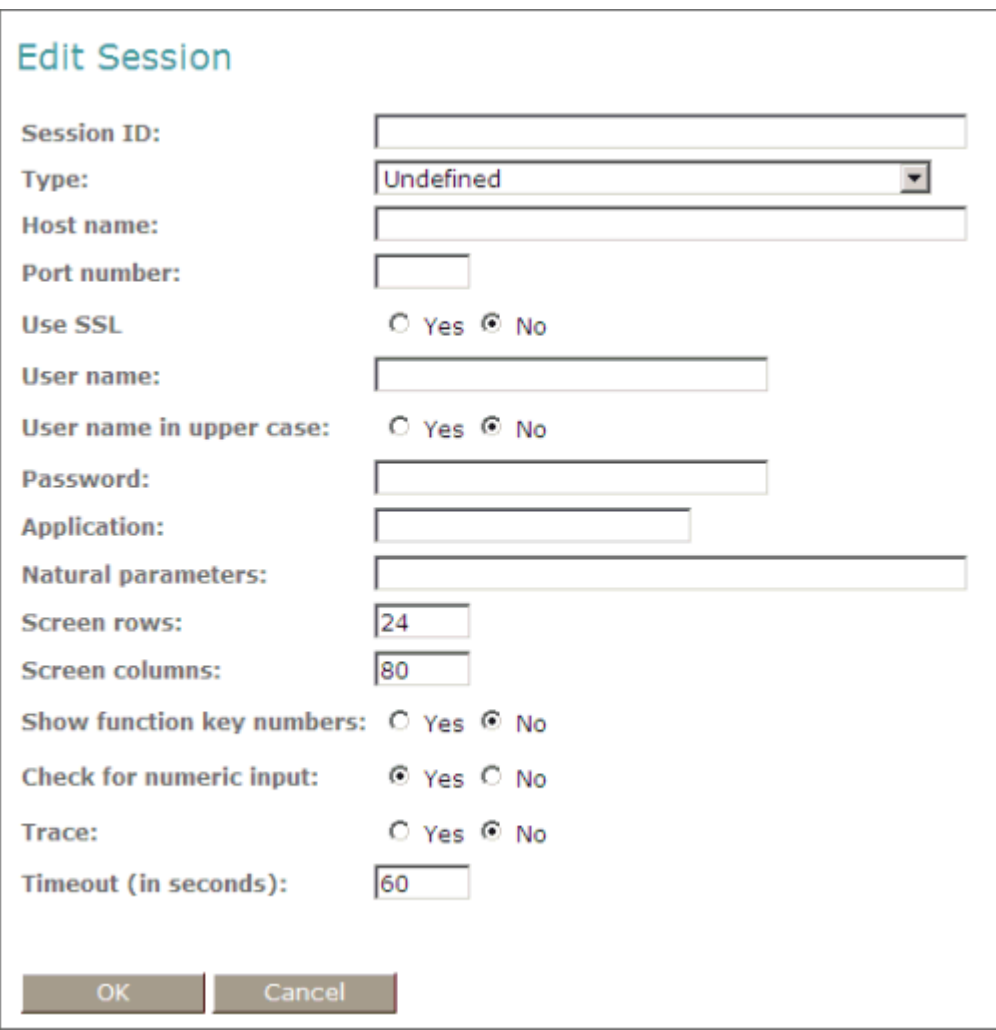

The **Edit Session** page provides the following options:

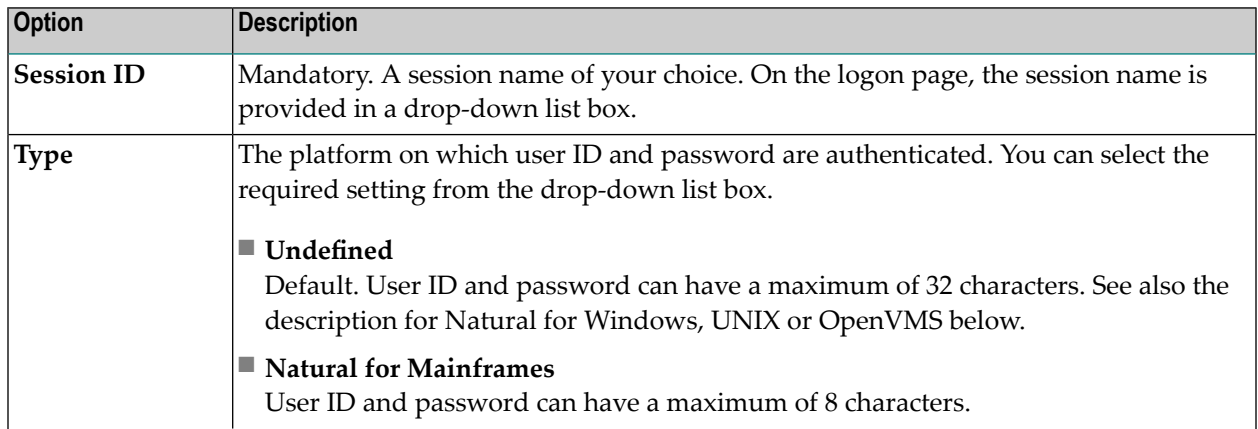

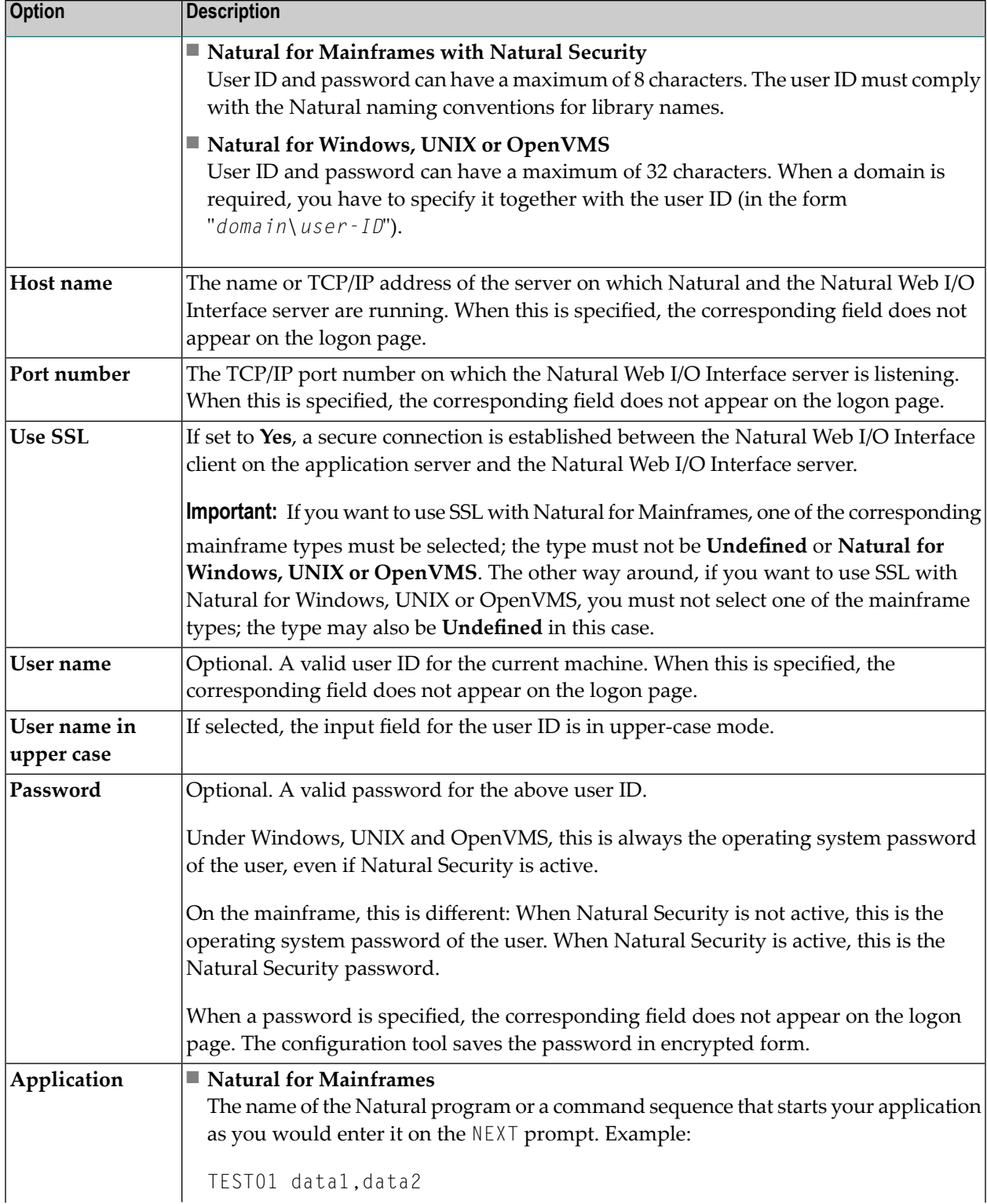

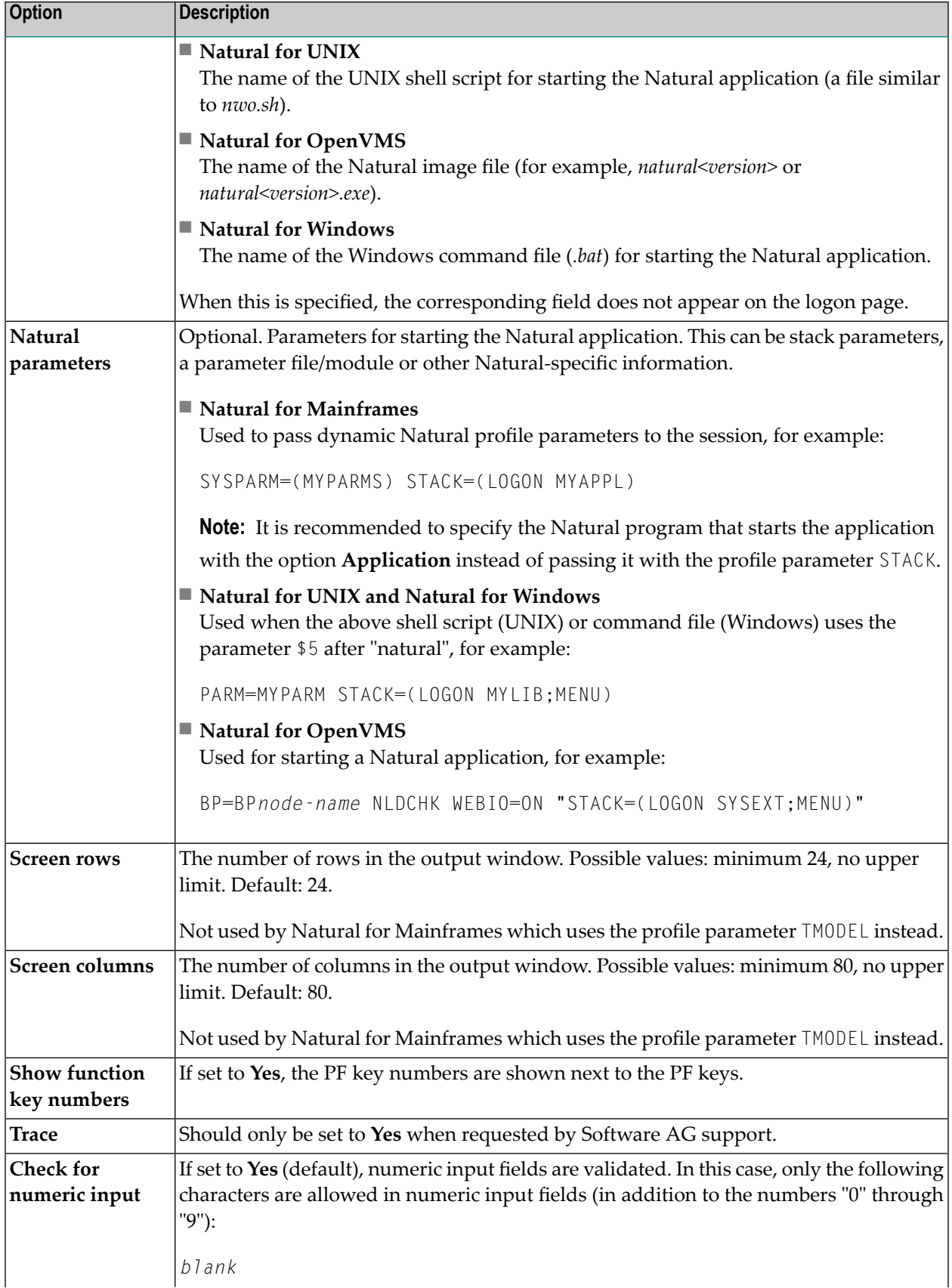

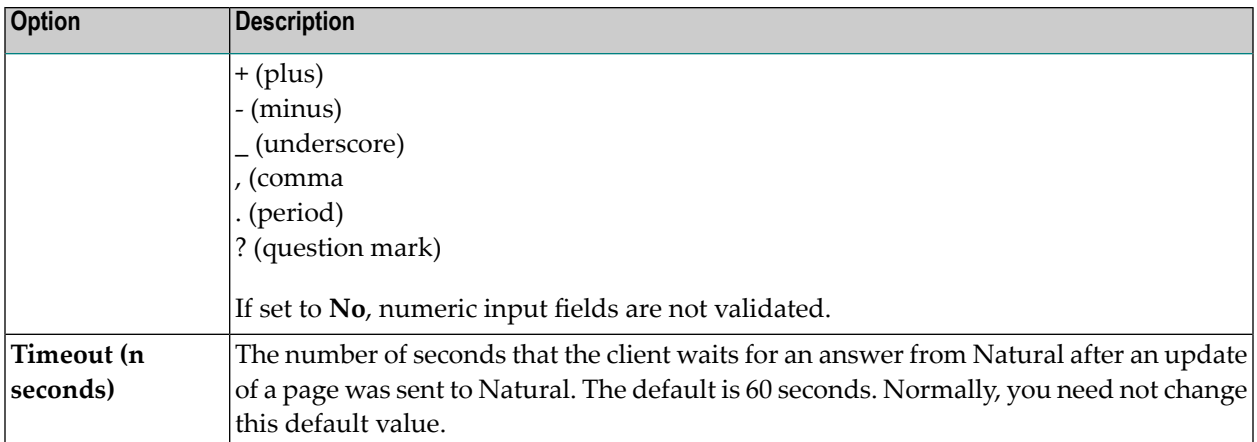

### <span id="page-83-0"></span>**Duplicating a Session**

You can add a copy of any existing session to the configuration file.

#### **To duplicate a session**

1 Choose the **Duplicate** link that is shown next to the session that you want to duplicate.

A new entry is shown at the bottom of the list of sessions. Its name is "Copy of *session-ID*". The duplicated session is not yet available in the configuration file.

<span id="page-83-1"></span>2 **[Edit](#page-79-0)** and save the duplicated session as described above.

#### **Deleting a Session**

You can delete any existing session from the configuration file.

#### **To delete a session**

1 Choose the **Delete** link that is shown next to the session that you want to delete.

The session is deleted from the list of sessions. It is not yet deleted in the configuration file.

2 Choose the **Save Configuration** button to delete the session from the configuration file.

### <span id="page-84-0"></span>**Adding a New User**

You can predefine Natural users and their passwords in the configuration file.

When a Natural page is opened with a URL that specifies a user in the URL parameter natuser, the specified user is matched against the list of users in the configuration file. When the specified user is defined in the configuration file, the corresponding password is used to authenticate the user when the Natural session is started. See also *Starting a Natural [Application](#page-86-0) with a URL*.

Example - when the following URL is used, the password defined for "user1" is used:

*http://myhost:8080/natuniweb/natural.jsp?natuser=user1...*

#### **To add a new user**

1 Choose the **Add New User** button.

The **Edit User** page appears.

- 2 Specify a user name and passwort
- 3 Choose the **OK** button to return to the **Session Configuration** page.

The new user is not yet available in the configuration file.

4 Choose the **Save Configuration** button to write the new user to the configuration file.

<span id="page-84-1"></span>**Note:** You edit, duplicate and delete a user in the same way as a session (see the correspond- $\overline{\phantom{a}}$ ing descriptions above).

#### **Saving the Configuration**

When you choose the **Save Configuration** button, all of your changes are written to the configuration file. The server picks up the new settings automatically the next time it reads data from the configuration file.

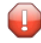

**Caution:** If you do not choose the **Save Configuration** button but log out instead or leave the configuration tool by entering another URL, the new settings are not written to the configuration file.

# <span id="page-85-0"></span>**Logging Configuration**

<span id="page-85-1"></span>The content of the configuration file for logging is managed using the **Logging Configuration** page. See the section *[Logging](#page-110-0)* for detailed information.

# **Logon Page**

The configuration tool provides the following link in the left frame:

#### ■ **Natural Web I/O Interface Logon**

This link opens the logon page in the right frame.

The logon page uses the current settings in the configuration file. When you select a session from the drop-down list box, you can check whether the connection details are shown as desired. If not, you can go back to the session configuration and modify the settings of the corresponding session.

<span id="page-85-2"></span>See also *About the [Logon](#page-66-0) Page*.

# **Logout**

When the configuration tool is protected against unauthorized access and you log out of the configuration tool, you make sure that no other user can change the client configuration when you leave your PC unattended for a while.

## **To log out**

In the frame on the left, choose the **Logout** link.

When the configuration tool is protected against unauthorized access, the authentication dialog is shown again.

When it is not protected, the home page is shown again.

# <span id="page-86-0"></span>**12 Starting <sup>a</sup> Natural Application with <sup>a</sup> URL**

The connection parameters available in the configuration file for the session and on the logon page can also be specified as URL parameters of the logon page URL. This allows bookmarking the startup URL of a Natural application or starting an application by clicking a hyperlink in a document.

The URL parameters overrule the definitions in the configuration file, with the exception described in the table below.

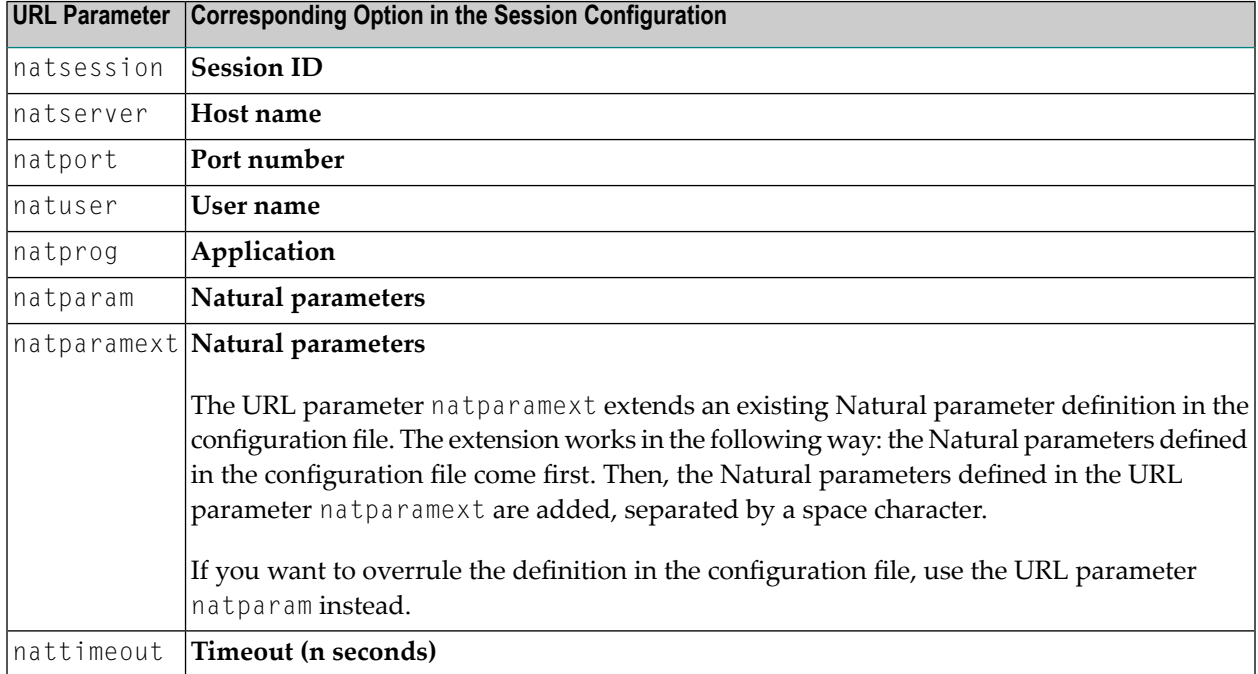

The following URL parameters are available for the logon page:

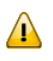

**Important:** All parameter values must be URL-encoded.

## **Example**

In order to start the Natural program dump, while your application server is running on *myhost:8080* and your Natural Web I/O Interface serveris running on *myserver1:4811*, you can use the following URL:

*http://myhost:8080/natuniweb/natural.jsp?natserver=myserver1&natport=4811&natprog=dump&natuser=myusername*

# 13 Using Style Sheets

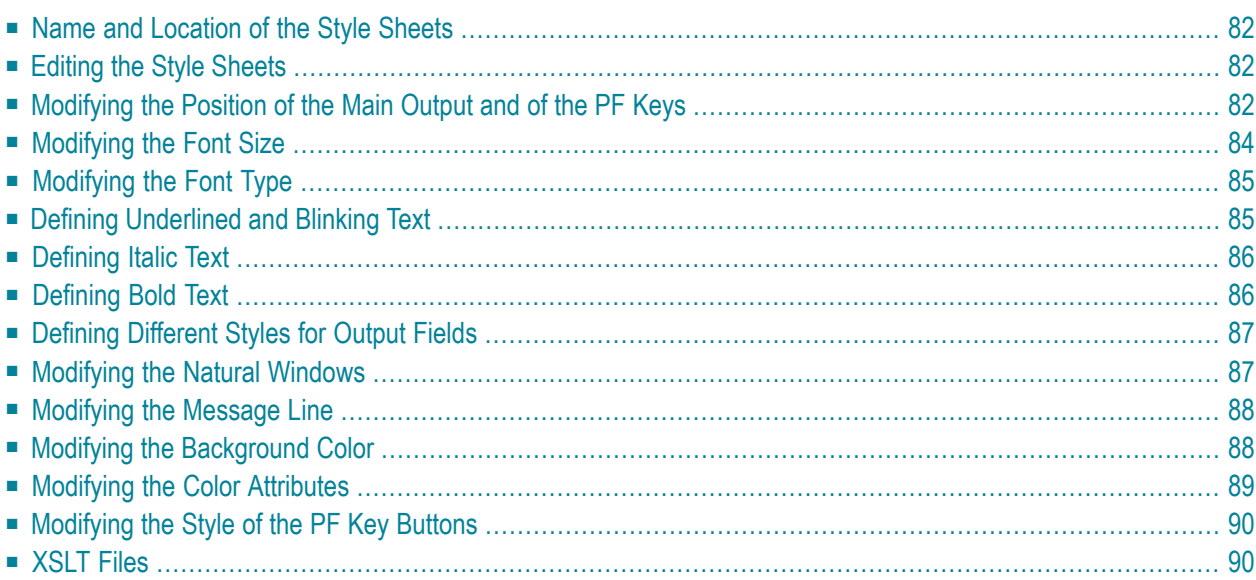

## <span id="page-89-0"></span>**Name and Location of the Style Sheets**

Several aspects on a page (such as font, font style or color) are controlled by a style sheet (CSS file).

The Natural Web I/O Interface client is delivered with the style sheet *3270.css*.

The location of the style sheet depends on the application server that you are using.

- **JBoss Application Server** *../natuniapp.ear/natuniweb.war/resources*
- **Sun Java System Application Server** *../j2ee-apps/natuniapp/natuniweb\_war/resources*

<span id="page-89-1"></span>**Note:** For more information on style sheets, see *<http://www.w3.org/Style/CSS/>*.

# **Editing the Style Sheets**

It is recommended that you have a basic understanding of CSS files.

You can edit the predefined style sheets or create your own style sheets.

It is recommended that you work with backup copies. When a problem occurs with your style sheet, you can thus always revert to the original state.

To see your changes in the browser, you have to

- <span id="page-89-2"></span>1. delete the browser's cache, and
- 2. restart the session.

## **Modifying the Position of the Main Output and of the PF Keys**

Applies when only the named PF keys are displayed. This feature cannot be used when all PF keys are displayed, since they are always displayed at the same position. See also *[Overview](#page-79-1) of Session [Options](#page-79-1)*.

The following elements are available:

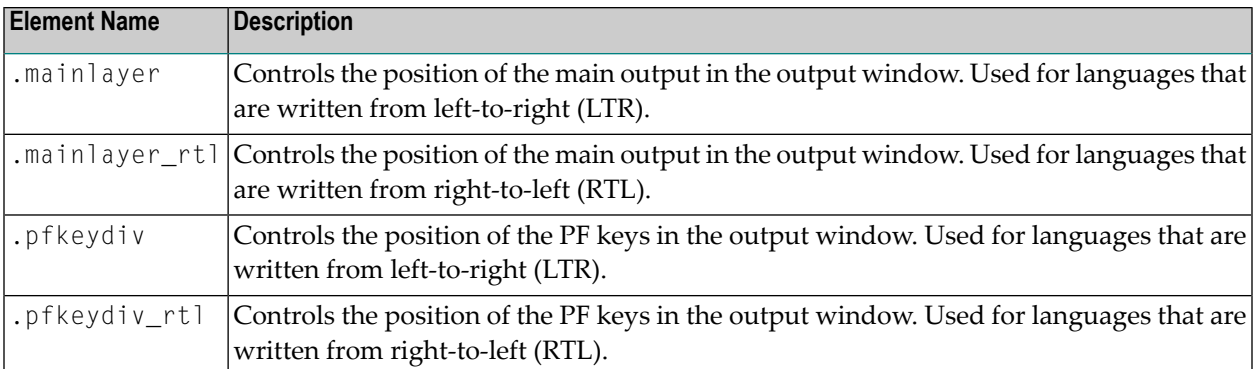

The \*\_rtl elements are only used if Natural sends the web I/O screen with a right-to-left flag (SET CONTROL 'VON'). In the browser, the screen elements are then shown on the right side (instead of the left side).

For web I/O in applications where only the left-to-right orientation is used, the  $\star$ <sub>-rtl</sub> elements are not required.

If the PF keys are to appear at the bottom, define the elements as shown in the following example:

```
/* Defines the main screen position */
.mainlayer {
   top: 5px;
   left: 0px;
   height: 550px;
}
/* Defines the main screen position for right-to-left */
.mainlayer_rtl{
   top: 5px;
   right: 30px;
   height: 550px;
}
/* Defines the PF keys screen position */
.pfkeydiv {
   height: 70px;
   left: 0px;
   top: 580px;
   width: 100%;
}
/* Defines the PF keys screen position for right-to-left */
.pfkeydiv_rtl {
   height: 70px;
   right: 30px;
   top: 580px;
   width: 100%;
}
```
# <span id="page-91-0"></span>**Modifying the Font Size**

Depending on the screen resolution, one of the following style sheets for defining the font size is used in addition to the default style sheet:

- *model2.css*
- *model3.css*
- *model4.css*
- *model5.css*

These style sheets are located in the *tmodels* subdirectory of the *resources* directory in which all style sheets are located.

Depending on what comes closest to the standard 3270 screen model, the corresponding style sheet from the *tmodels* subdirectory is automatically used. It is selected according to the following criteria:

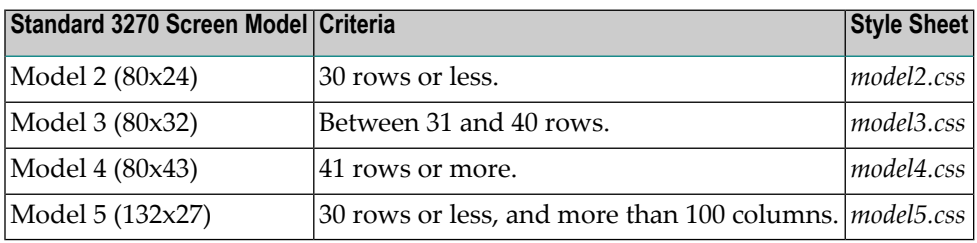

The font sizes in the above style sheets can be adjusted. Example for *model4.css*:

```
body {
     font-size: 10px;
}
```
The default font sizes for the above 3270 screen models are:

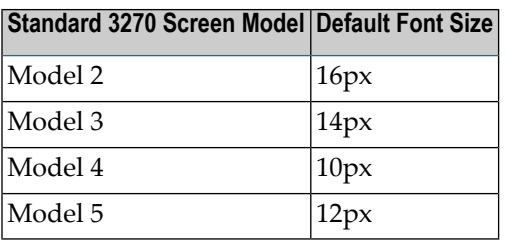

# <span id="page-92-0"></span>**Modifying the Font Type**

As a rule, you should only use monospace fonts such as Courier New or Lucida Console. With these fonts, all characters have the same width. Otherwise, when using variable-width fonts, the output will appear deformed.

If you want to define a different font type, you should define the same font type for the body, the output fields and the input fields as shown in the following example:

```
body {
   background-color: #F3F5F0;
   font-family: Lucida Console;
    }
.OutputField {
   white-space:pre;
   border-width:0;
   font-family: Lucida Console;
    font-size: 100%;
}
.InputField {
   background-color: white;
   font-family: Lucida Console;
   border-width: 1px;
    font-size: 100%;
   border-color: #A7A9AB;
}
```
# <span id="page-92-1"></span>**Defining Underlined and Blinking Text**

The following elements are available:

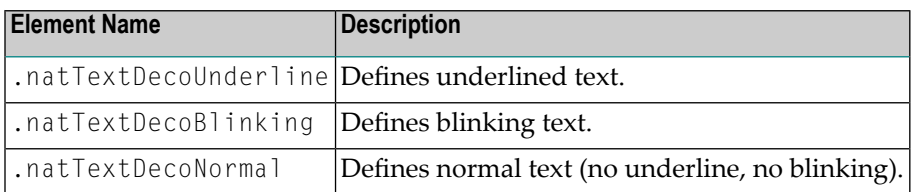

#### Example:

```
/* Text decoration */
.natTextDecoUnderline { text-decoration:underline; }
.natTextDecoBlinking {text-decoration:blink; }
.natTextDecoNormal {text-decoration:normal;}
```
<span id="page-93-0"></span>Blinking text is not supported by the Internet Explorer.

# **Defining Italic Text**

The following elements are available:

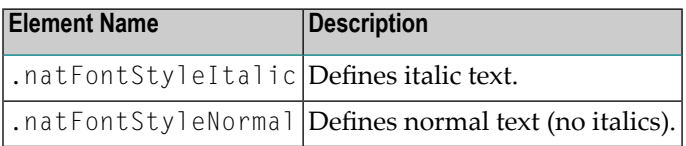

Example:

```
/* font style */
.natFontStyleItalic {font-style:italic;}
.natFontStyleNormal {font-style:normal;}
```
# **Defining Bold Text**

The following elements are available:

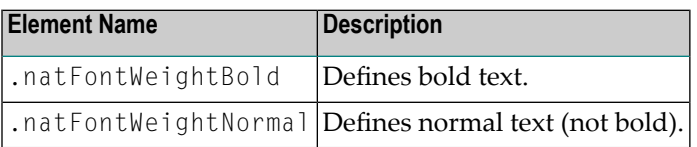

```
/* Font weight */
.natFontWeightBold {font-weight:bolder;}
.natFontWeightNormal {font-weight:normal;}
```
When you define bold text ({font-weight:bolder;}) for the default font Courier New, your text always has the same width as with normal text ({font-weight:normal;}).

However, when you define bold text for Courier or Lucida Console, the bold text will be wider than the normal text and your output may thus appear deformed. It is therefore recommended that you switch off bold text for Courier and Lucida Console:

<span id="page-94-0"></span>.natFontWeightBold {font-weight:normal;}

## **Defining Different Styles for Output Fields**

The following elements are available:

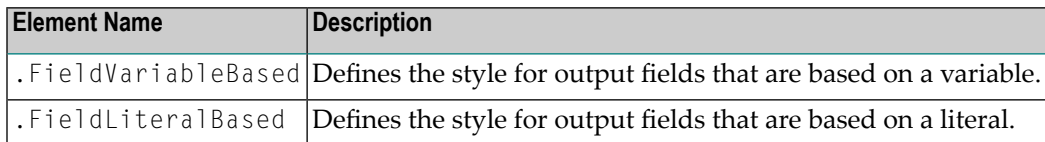

Example:

```
.FieldVariableBased {
   /* font-style:italic; */
}
.FieldLiteralBased {
    /* font-style:normal; */
}
```
<span id="page-94-1"></span>**Note:** In the above example, as well as in the standard CSS files delivered by Software AG, the variable-based output fields are defined as italic, but are commented out.

## **Modifying the Natural Windows**

The following elements are available:

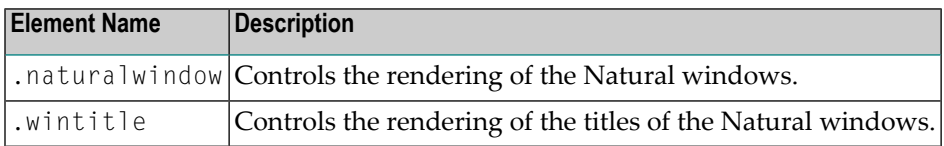

Example:

```
.naturalwindow {
    border-style: solid;
    border-width: 1px;
    border-color: white;
    background-color: black;
}
.wintitle {
    left: 0px;
```

```
top: 1px;
height: 17px;
width: 100%;
color: black;
font-size: 100%;
font-weight: bold;
background-color: white;
text-align: center;
font-family: Verdana;
border-bottom-style: solid;
border-bottom-width: 2px;
```
**Note:** In a mainframe environment, you have to set the Natural profile parameter WEBI0 accordingly to enable this feature. See *WEBIO - Web I/O Interface Screen Rendering* in the *Parameter Reference* which is provided with Natural for Mainframes.

## **Modifying the Message Line**

The rendering of the message line is controlled by the .MessageLine element.

Example:

}

<span id="page-95-0"></span> $\mathcal{A}$ 

```
.MessageLine {
    color: blue;
}
```
<span id="page-95-1"></span>**Note:** In a mainframe environment, you have to set the Natural profile parameter WEBIO accordingly to enable this feature. See *WEBIO - Web I/O Interface Screen Rendering* in the *Parameter Reference* which is provided with Natural for Mainframes.

## **Modifying the Background Color**

The background color is defined in the body element.

Example:

body { **background-color: #F3F5F0;** font-family: Lucida Console;

# **Modifying the Color Attributes**

You can define different colors for all Natural color attributes. These are:

Red Green Blue Yellow White Black Pink Turquoise Transparent

<span id="page-96-0"></span>}

You can define these color attributes for input fields and output fields, and for normal output and reverse video.

The following examples show how to define the color attribute "Red".

Define the color for a normal output field:

.natOutputRed {color: darkred;}

Define the foreground and background colors for an output field with reverse video:

.reverseOutputRed {background-color: darkred; color:#F3F5F0;}

Define the color for a normal input field:

.natInputRed {color: darkred;}

Define the foreground and background colors for an input field with reverse video:

<span id="page-97-0"></span>.reverseInputRed {background-color: darkred; color:#F3F5F0;}

# **Modifying the Style of the PF Key Buttons**

The following elements are available:

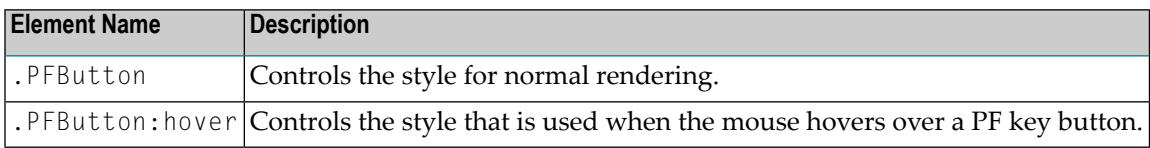

#### Example:

```
.PFButton {
   text-align: center;
   width: 90px;
   border-style: ridge;
   border-width: 3px;
   padding: 2px;
   text-decoration: none;
   font-family: Verdana;
   font-size: 12px;
   height: 22px;
}
.PFButton:hover {
   color: #FFFF00;
    background-color: #222222;
}
```
<span id="page-97-1"></span>**Note:** In a mainframe environment, you have to set the Natural profile parameter WEBI0 accordingly to enable this feature. See *WEBIO - Web I/O Interface Screen Rendering* in the *Parameter Reference* which is provided with Natural for Mainframes.

## **XSLT Files**

In addition to the CSS files described above, the Natural Web I/O Interface client uses XSLT files with specific names for the conversion of the Natural Web I/O Interface screens from the internal XML format to HTML. The following elements are affected:

- Input text is placed into the HTML element <input>.
- Output text is placed into the HTML element <input> (with attribute readonly="readonly").
- A message line is placed into the HTML element <span>.
- PF keys are embedded in an XML island and then rendered with JavaScript.
- Window elements are embedded in an XML island and then rendered with JavaScript.
- **Note:** The JavaScript files which are part of the above conversion are *natunicscript-ie.js* (for  $\overline{\phantom{a}}$ Internet Explorer) and *natunicscript-ff.js*(for Firefox). They are located in the *scripts* directory which can be found in the *<installdir>/natuniweb* directory.

The names of the default XSLT files are:

- *transuni.xsl* for Internet Explorer.
- *transuni-ff.xsl* for Mozilla Firefox.

The default XSLT files can be found in the following directory:

*<installdir>/natuniweb/web-INF*

The XSLT files are only read once when the server is started.

**Important:** It is recommended that you do not change the above XSLT files. Software AG  $\sqrt{N}$ may change or correct the original XSLT transformations in new versions or service packs of the product.

You can copy your own XSLT files into the above directory. In this case, the files must have the following names:

- *usertransuni.xsl* for Internet Explorer.
- *usertransuni-ff.xsl* for Mozilla Firefox.

When these user files can be found when the server is started, they are read instead of the default XSLT files.

When you make changes to these files, you have to restart the server so that your changes become effective.

# <span id="page-100-0"></span>14 **Configuring Container-Managed Security**

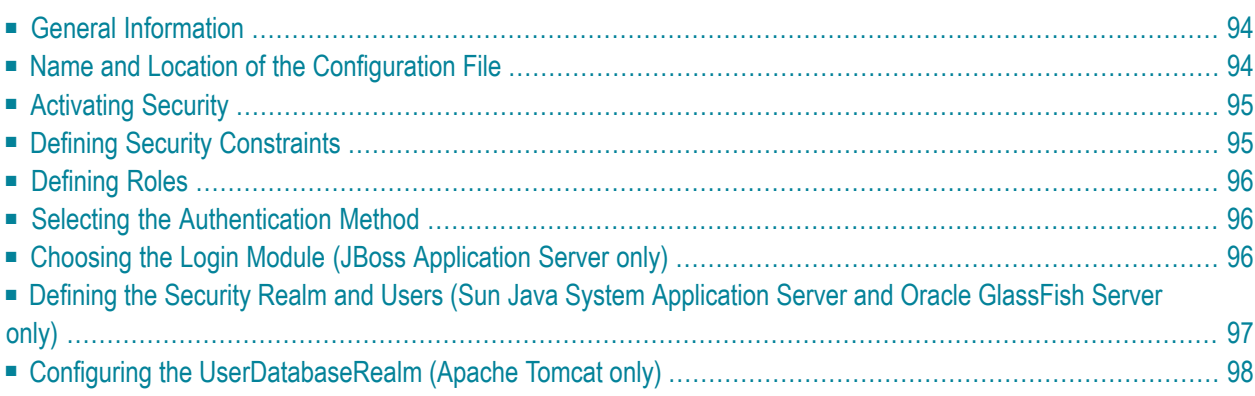

# <span id="page-101-0"></span>**General Information**

The Natural Web I/O Interface client comes as a Java EE-based application. For the ease of installation, the access to this application is by default not secured. You might, however, wish to restrict the access to certain parts of the application to certain users. An important example is the **[config](#page-74-0)[uration](#page-74-0) tool**, which enables you to modify the Natural session definitions and the logging configuration of the Natural Web I/O Interface client. Another example is the Natural logon page.

This section does not cover the concepts of Java EE-based security in full extent. It provides, however, sufficient information to activate the preconfigured security settings of the Natural Web I/O Interface client and to adapt them to your requirements. More information on the topics described in this section can be found, for instance, at *<http://www.jboss.org/jbossas/docs/>* (security on JBoss is described in the *Configuration Guide*).

# <span id="page-101-1"></span>**Name and Location of the Configuration File**

Security is configured in the file *web.xml*. The path to this file depends on the application server.

■ **JBoss Application Server**

*<application-server-install-dir>/server/default/deploy/natuniapp.ear/natuniweb.war/WEB-INF*

■ **Sun Java System Application Server**

*<application-server-install-dir>/domains/domain1/applications/j2ee-apps/natuniapp/natuniweb\_war/WEB-INF*

- **Oracle GlassFish Server** *<application-server-install-dir>/glassfish/domains/domain1/applications/natuniweb/WEB-INF*
- **Apache Tomcat** *<application-server-install-dir>/webapps/natuniweb/WEB-INF*

**Note:** The following applies for Sun Java System Application Server as of Version 9 and to Oracle GlassFish Server: After the deployment, the file *web.xml* can no longer be modified. Therefore, it is important that you unpack the WAR file before deploying it, make your changes to the *web.xml* file, repack the WAR file, and then deploy it. For this reason, unsigned WAR files are delivered for these two application servers.

## <span id="page-102-0"></span>**Activating Security**

Great care must be taken when editing and changing the configuration file *web.xml*. After a change, the application server must be restarted.

Edit the file *web.xml* and look for the section that is commented with "Uncomment the next lines to add security constraints and roles.". Uncomment this section by removing the comment marks shown in boldface below:

```
<!-- Uncomment the next lines to add security constraints and roles. -->
<!--
<security-constraint>
    <web-resource-collection>
    <web-resource-name>Configuration Tool</web-resource-name>
        <url-pattern>/conf_index.jsp</url-pattern>
        <url-pattern>/faces/*</url-pattern>
    </web-resource-collection>
...
<security-role>
    <description>Administrator</description>
    <role-name>nwoadmin</role-name>
</security-role>
-->
```
## <span id="page-102-1"></span>**Defining Security Constraints**

The security constraints defined by default are just examples. A  $\leq$ security-constraint $\geq$  element contains of a number of  $\langle$ web-resource-collection> elements combined with an  $\langle$ auth-constraint> element. The <auth-constraint> element contains a <role-name>. The whole <securityconstraint> element describes which roles have access to the specified resources.

Example - the following definition specifies that only users in the role "nwoadmin" have access to the configuration tool:

```
<security-constraint>
    <web-resource-collection>
    <web-resource-name>Configuration Tool</web-resource-name>
        <url-pattern>/conf_index.jsp</url-pattern>
        <url-pattern>/faces/*</url-pattern>
    </web-resource-collection>
    <auth-constraint>
        <role-name>nwoadmin</role-name>
    </auth-constraint>
</security-constraint>
```
<span id="page-103-0"></span>In the following section, you will see where and how the roles are defined.

## **Defining Roles**

A few lines below in the file *web.xml*, there is a section  $\langle$  security-role>. Here, the roles that can be used in <security-constraint> elements are defined. You can define additional roles as needed. The assignment of users to roles is done outside this file and will often be done in a user management that is already established at your site.

Example:

```
<security-role>
    <description>Administrator</description>
    <role-name>nwoadmin</role-name>
</security-role>
```
## **Selecting the Authentication Method**

In the file *web.xml*, there is a section <login-config>. The only element that should possibly be adapted here is  $\langle$  auth-method>. You can choose between the authentication methods "FORM" and "BASIC". Form-based authentication displays a specific page on which users who try to access a restricted resource can authenticate themselves. Basic authentication advises the web browser to retrieve the user credentials with its own dialog box.

Example:

```
\langlelogin-config>
    <auth-method>FORM</auth-method>
...
</login-config>
```
# **Choosing the Login Module (JBoss Application Server only)**

The directory *<application-server-install-dir>/server/default/conf* contains a file named *njxnwologin-config.xml*. The relevant part in this file is the selection of the login module specified in the  $\langle \log n \cdot \text{mod } u \rangle$  element and the configuration of this login module. The login module determines where the user definitions and the assignment of users to roles are maintained.

By default, the UsersRolesLoginModule is preconfigured. The UsersRolesLoginModule expects the role definitions in one file (*props/njxnwo-roles.properties*) and the user definitions (password

and assignment to roles) in another file (*props/njxnwo-users.properties*). An example user "admin" with the password "adminadmin" and the role "nwoadmin" is defined to begin with.

You can choose and configure a different login module (for example, one that expects the user and role definitions in a database or in an LDAP directory), or you can even write a custom login module.

# <span id="page-104-0"></span>**Defining the Security Realm and Users (Sun Java System Application Server and Oracle GlassFish Server only)**

The following information applies to Sun Java System Application Server 9.1 and to Oracle GlassFish Server 3, however, the procedure is similar in other versions.

#### **To create a new security realm and define the user**

1 Sun Java System Application Server: Open the tree node **Configuration > Security > Realms**.

Oracle GlassFish Server: Open the tree node **Configuration > server-config > Security > Realms**.

- 2 Choose **New**.
- 3 Enter "NaturalWebIOAndAjaxRealm" as the name of the new realm.
- 4 Select com.sun.enterprise.security.auth.realm.file.FileRealm as the class name.

Use the following properties which are predefined for this class:

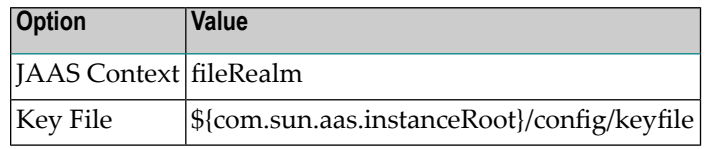

- 5 Choose **OK**.
- 6 Edit the new realm NaturalWebIOAndAjaxRealm and choose the **Manage Users** button.
- 7 Choose **New**.
- 8 Enter the user names and the passwords for the users. The name of the group list must be "nwoadmin".
- 9 Choose **OK**.

# <span id="page-105-0"></span>**Configuring the UserDatabaseRealm (Apache Tomcat only)**

In the *tomcat-users.xml* file (which is located in the *conf* directory), specify the role "nwoadmin" for any desired user name and password. For example:

<user username="pepe" password="pepe123" roles="nwoadmin"/>

For detailed information on the necessary realm configuration for Tomcat, see *[http://tom](http://tomcat.apache.org/tomcat-6.0-doc/realm-howto.html#UserDatabaseRealm)[cat.apache.org/tomcat-6.0-doc/realm-howto.html#UserDatabaseRealm](http://tomcat.apache.org/tomcat-6.0-doc/realm-howto.html#UserDatabaseRealm)*.

# <span id="page-106-0"></span>15 **Configuring SSL**

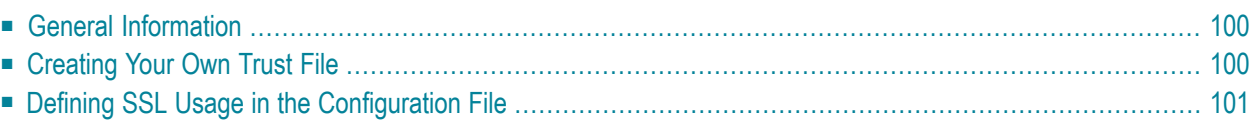

# <span id="page-107-0"></span>**General Information**

Trust files are used for a secure connection between the Natural Web I/O Interface server and the Natural Web I/O Interface client. Server authentication cannot be switched off. A trust file is always required.

A trust file contains the certificates that you trust. These can be certificates of a CA (Certificate Authority) such as VeriSign, or self-signed certificates.

For information on the steps that are required on the Natural Web I/O Interface server and how to generate a self-signed certificate which needs to be imported to the client, see *SSL [Support](#page-27-0)*.

<span id="page-107-1"></span>To establish a secure connection, you have to proceed as described in the topics below.

# **Creating Your Own Trust File**

To create your own trust file, you can use, for example, Sun's keytool utility which can be found in the *bin* directory of the Java Runtime Environment (JRE). Here are some helpful examples:

■ Create an empty, password-protected trust file:

```
keytool -genkey -alias foo -keystore truststore.jks -storepass "your-passwort"
keytool -delete -alias foo -keystore truststore.jks
```
■ Import a certificate:

```
keytool -import -alias "name-for-ca" -keystore truststore.jks -storepass ↩
"your-passwort" -file server.cert.crt
```
You should use a meaningful name for the alias.

 $\blacksquare$  List the certificates in a trust file:

keytool -list -v -keystore truststore.jks

■ Delete a certificate from a trust file:
```
keytool -delete -alias "name-for-ca" -keystore truststore.jks
```
When you modify the trust file or its password, you have to restart the application server so that your modification takes effect.

#### **Defining SSL Usage in the Configuration File**

Invoke the **[configuration](#page-74-0) tool** and proceed as follows:

1. In the global settings for all defined sessions, define the **SSL trust file path** and, if required, the **SSL trust file password** . See also *Global [Settings](#page-77-0)* in *Using the Configuration Tool*.

With the server authentication, the Natural Web I/O Interface client checks whether the certificate of the Natural Web I/O Interface server is known. If it is not known, the connection is rejected.

When a trust file is not defined in the configuration tool, the Natural Web I/O Interface client tries to read the file *calist* from the *lib/security* directory of the Java Runtime Environment (JRE). The default password for this file is "changeit".

2. Define a session and set the session option **Use SSL** to **Yes**. See also *[Overview](#page-79-0) of Session Options* in *Using the Configuration Tool*.

# $16$  Logging

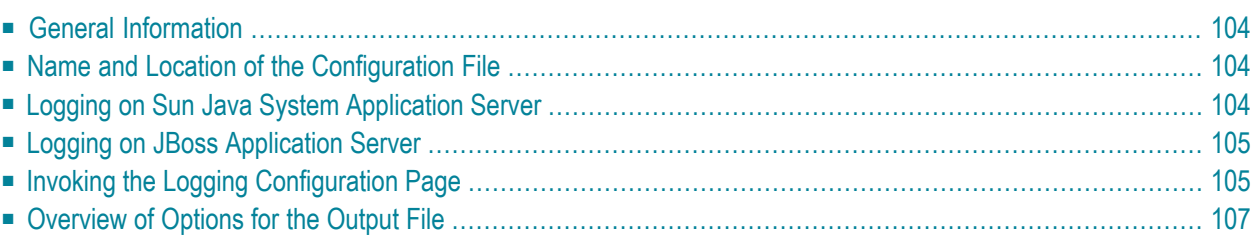

### <span id="page-111-0"></span>**General Information**

The Natural Web I/O Interface client uses the Java Logging API. In case of problems with the Natural Web I/O Interface client, you can enable logging and thus write the logging information to an output file. This should only be done when requested by Software AG support.

You configure logging using the **[configuration](#page-74-0) tool**.

<span id="page-111-1"></span>**Note:** Some logging information is also written to the console, regardless of the settings in the configuration file. The console shows the information which is normally provided by the logging levels SEVERE, WARNING and INFO.

#### **Name and Location of the Configuration File**

The name of the configuration file is *natlogger.xml*. The path to this file depends on the application server.

- **JBoss Application Server** *<application-server-install-dir>server/default/deploy/naturalunicode.rar/log*
- <span id="page-111-2"></span>■ **Sun Java System Application Server** *<application-server-install-dir>/domains/domain1/applications/j2ee-modules/naturalunicode/log*

#### **Logging on Sun Java System Application Server**

On Sun Java System Application Server, the logging information is written to the normal server log. That is because Sun Java System Application Server uses the same Java Logging API as the Natural Web I/O Interface client. You can thus use a powerful Sun Java System Application Server tool, the Log Viewer, for analyzing the log. The Log Viewer is started from the web-based Admin Console; for further information, see the documentation of the Sun Java System Application Server.

We recommend that you disable the file handler in the configuration file *natlogger.xml*. Thus, you avoid that the logging information is written to two different log files (that is, the normal server log and the output file defined in *natlogger.xml*).

## <span id="page-112-0"></span>**Logging on JBoss Application Server**

<span id="page-112-1"></span>JBoss Application Server uses a different logging API (log4j). In this case, we recommend that you enable the file handler in the configuration file *natlogger.xml*.

#### **Invoking the Logging Configuration Page**

The content of the configuration file *natlogger.xml* is managed using the **Logging Configuration** page of the **[configuration](#page-74-0) tool**.

#### **To invoke the Logging Configuration page**

1 In the frame on the left, choose the **Logging Configuration** link.

The **Logging Configuration** page appears in the right frame. Example:

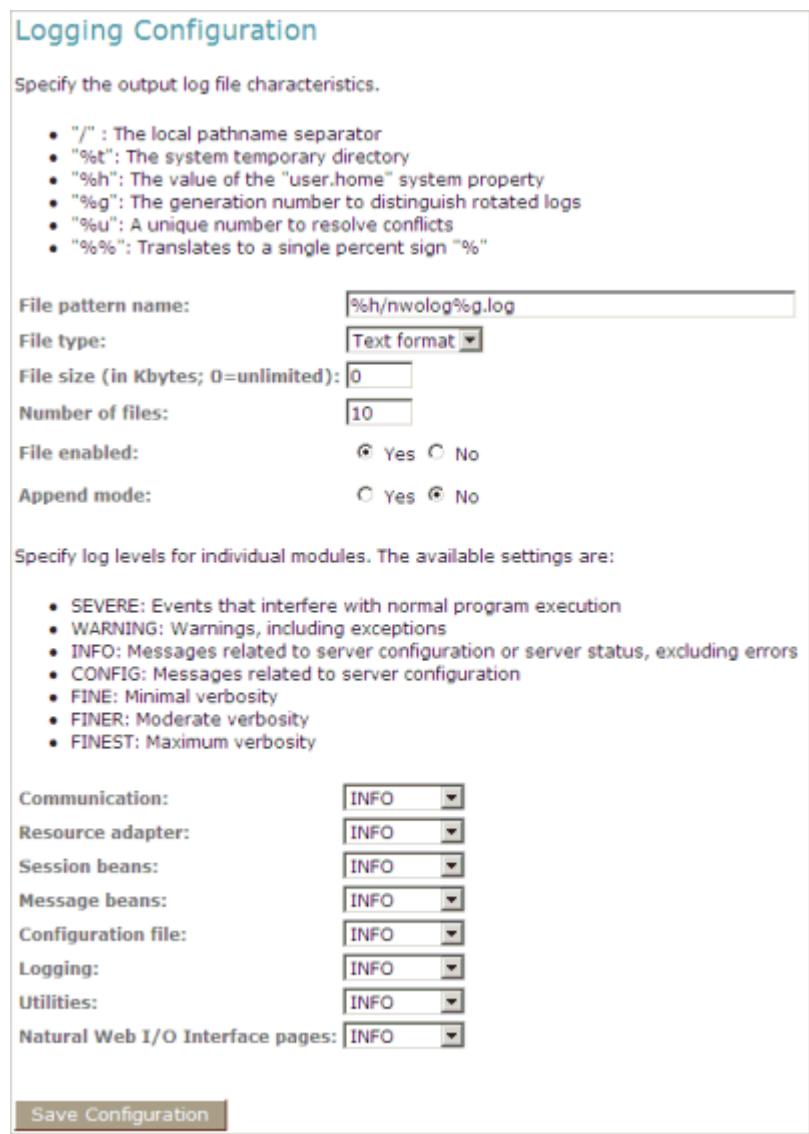

- 2 Specify the characteristics of the output file as described below in the section *[Overview](#page-114-0) of [Options](#page-114-0) for the Output File*.
- 3 Specify the log levels for individual modules by selecting the log level from the corresponding drop-down list box.

A brief description for each log level is provided on the **Logging Configuration** page.

- 4 Choose the **Save Configuration** button to write the modifications to the configuration file.
	- $\bigoplus$ **Caution:** When you do not choose the **Save Configuration** button but log out instead or leave the configuration tool by entering another URL, your modifications are not written to the configuration file.

# <span id="page-114-0"></span>**Overview of Options for the Output File**

The following options are provided for specifying the characteristics of the output file:

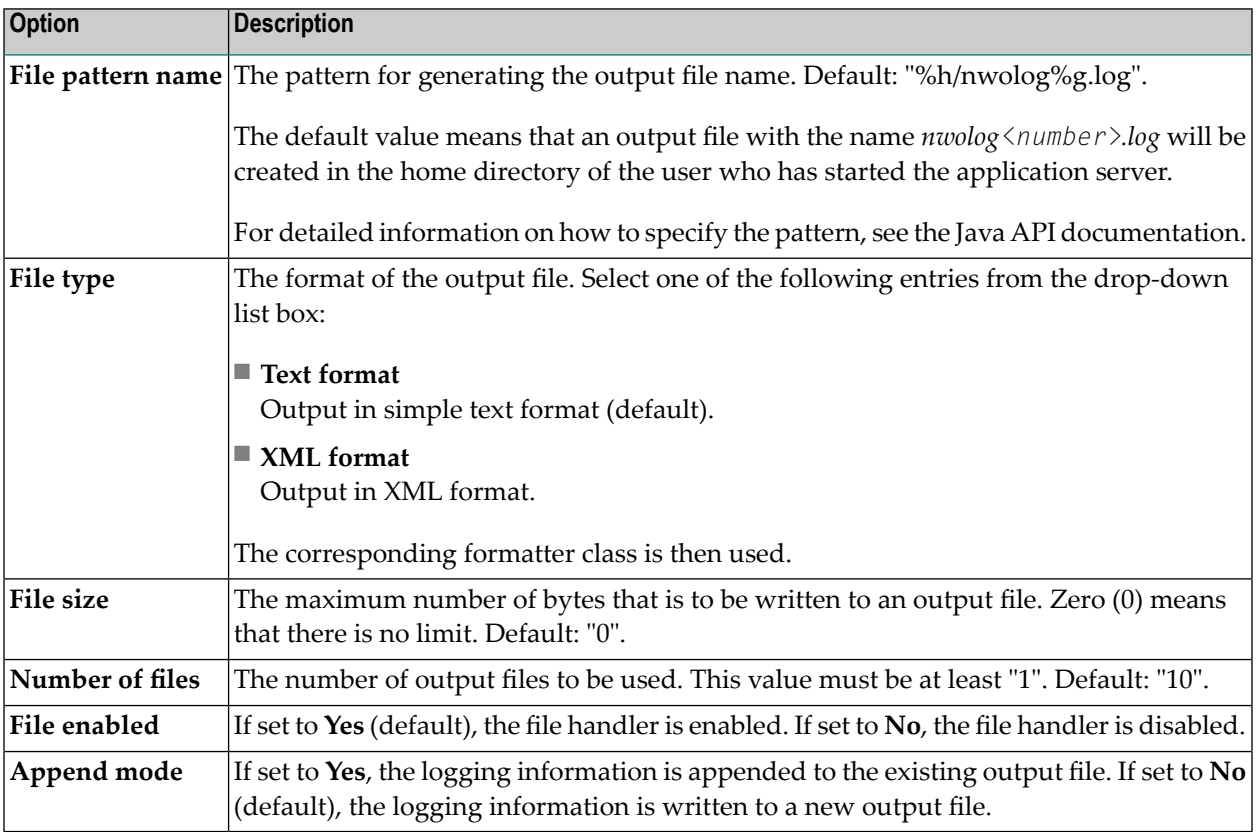